# SE-S10 Elektronische Registrierkasse

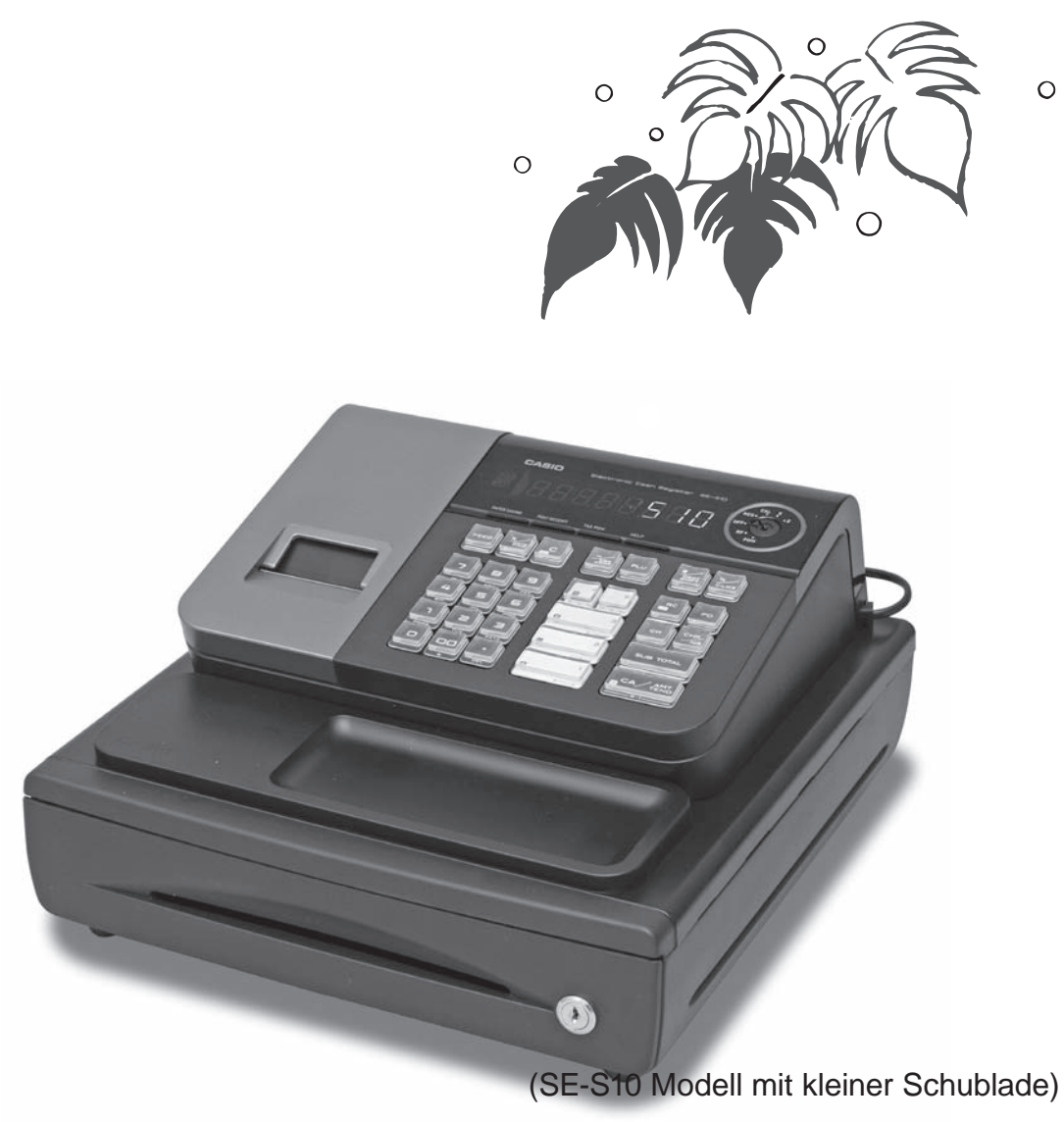

# Bedienerhandbuch

*Der EINSTIEG ist EINFACH und SCHNELL! Die Bedienung ist ganz leicht!* 20 Warengruppen und 500 PLUs Automatische Steuerberechnungen Rechenfunktionen

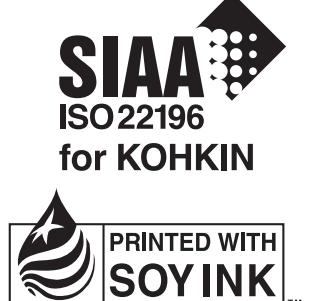

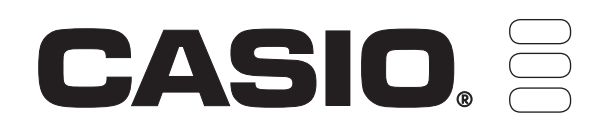

 $\circ$ 

Vielen Dank für den Kauf dieser elektronische Registrierkasse von CASIO. Der EINSTIEG ist EINFACH und SCHNELL!

Mit dem Teil 1 dieses Bedienerhandbuches können Sie sich ganz schnell einarbeiten.

Wenn Sie die KURZBEDIENUNGSANLEITUNG durchgearbeitet haben, werden Sie sicherlich Ihr Wissen über dieses Gerät noch durch das Studium der Abschnitte des Teiles 2 erweitern wollen.

#### **Originalkarton/Verpackung**

Falls dieses Produkt aus irgendeinem Grund wieder in das Geschäft, in welchem es gekauft wurde, zurückzubringen ist, muss dieses im Originalkarton/Verpackung geschehen.

#### **Aufstellung**

Stellen Sie die Registrierkasse auf eine flache, stabile Unterlage und nicht in die Nähe von Heizkörpern oder an Orte mit direktem Sonnenlicht, hoher Luftfeuchtigkeit oder Staub.

#### **Stromversorgung**

Ihre Registrierkasse kann am normalen Stromnetz (120 V, 220 V, 230 V oder 240 V; 50/60 Hz) betrieben werden. Überlasten Sie bitte die Steckdose nicht durch den Anschluss von zu vielen Verbrauchern.

#### **Reinigung**

Reinigen Sie die Registrierkasse mit einem weichen Tuch. Feuchten Sie dieses vorher in einer milden neutralen Reinigungslösung an und wringen es gut aus.

Achten Sie bitte darauf, dass das Tuch ganz gleichmäßig ausgewrungen ist, um eine Beschädigung des Druckers zu vermeiden. Verwenden Sie niemals Farbverdünnung, Benzin oder andere ätherische Lösungen.

Zur Trennung vom Netz ist der Netzsecker aus der Stechdose zu zielen, welche sich in der Nähe des Gerätes befinden muß und leicht zuganglich sein soll.

### *EINFÜHRUNG*

#### **Sicherheitsmaßnahmen**

- • Um dieses Produkt sicher und richtig verwenden zu können, lesen Sie diese Bedienungsanleitung aufmerksam durch, und halten Sie die beschriebenen Bedienungsvorgänge ein.
- Nach dem Lesen der Anleitung, bewahren Sie diese für spätere Nachschlagzwecke sorgfältig auf. Bewahren Sie alle Informationen für spätere Referenz sorgfältig auf.
- Beachten Sie immer die unter Warnung und Vorsicht an dem Produkt angegebenen Informationen.

#### **Über die Icons**

In dieser Anleitung werden verschiedene Icons verwendet, um sicheren Betrieb dieses Produktes hervorzuheben und Verletzungen des Kassierers und anderen Personals sowie Sachschäden und Beschädigungen dieses Produktes zu vermeiden. Diese Icons und Definitionen sind nachfolgend aufgeführt.

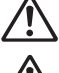

Zeigt an, dass ernsthafte Verletzungs- oder Todesgefahr vorliegt, wenn falsch verwendet.

Zeigt an, dass Verletzungs- oder Beschädigungsgefahr vorliegt, wenn falsch verwendet.

#### **Beispiele für die Icons**

Um die Risiken und möglichen Beschädigungen anzuzeigen, werden die folgenden Typen von Icons verwendet.

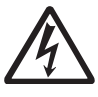

Das Symbol des gleichseitigen Dreiecks  $\triangle$  schließt Warnsymbole ein. In diesem gleichseitigen Dreieck ist der eigentliche Typ der Vorsichtsmaßnahme dargestellt (in diesem Beispiel: Stromschlaggefahr).

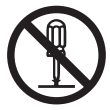

Das Kreissymbol mit der durchgehenden diagonalen Linie Q zeigt an, dass etwas verboten ist (in diesem Beispiel: Demontage ist verboten).

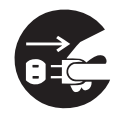

Das schwarze Kreissymbol @ gibt eine Information an, die ausgeführt werden muss. In diesem Symbol ist der Typ des tatsächlich auszuführenden Vorganges aufgeführt (in diesem Beispiel: der Netzstecker ist von der Netzdose abzuziehen).

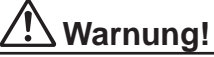

#### **Handhabung der Registrierkasse**

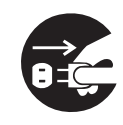

**Sollte es jemals zu Fehlbetrieb der Registrierkasse kommen, sollte diese Rauch oder ungewöhnlichen Geruch entwickeln, oder sollte ein anderer nicht normaler Zustand auftreten, schalten Sie sofort die Stromversorgung aus, und ziehen Sie den Netzstecker von der Netzdose ab. Fortgesetzte Verwendung unter diesen Bedingungen führt zu Feuer- und Stromschlaggefahr.** • Wenden Sie sich an einen CASIO-Kundendienst.

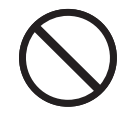

**Stellen Sie niemals mit Flüssigkeiten gefüllte Behälter in der Nähe der Registrierkasse ab, und achten Sie darauf, dass keine Fremdkörper in die Registrierkasse eindringen. Sollten jemals Wasser oder Fremdkörper in das Innere der Registrierkasse gelangen, schalten Sie sofort die Stromversorgung aus, und ziehen Sie den Netzstecker von der Netzdose ab. Fortgesetzte Verwendung unter diesen Bedingungen führt zu Kurzschluss-, Feuer-und Stromschlaggefahr.**

• Wenden Sie sich an einen CASIO-Kundendienst.

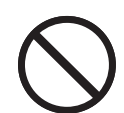

**Sollten Sie jemals die Registrierkasse fallen lassen oder beschädigen, schalten Sie sofort die Stromversorgung aus, und ziehen Sie den Netzstecker von der Netzdose ab. Fortgesetzte Verwendung unter diesen Bedingungen führt zu Kurzschluss-, Feuer- und Stromschlaggefahr.**

Versuchen Sie niemals Reparaturen selbst auszuführen, da dies äußerst gefährlich ist. Wenden Sie sich an einen CASIO-Kundendienst.

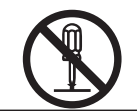

**Versuchen Sie niemals ein Zerlegen oder Modifizieren der Registrierkasse. An bestimmten Komponenten im Inneren der Registrierkasse liegt Hochspannung an, sodass Feuer- und Stromschlaggefahr besteht.** Wenden Sie sich an einen CASIO-Kundendienst, um alle Reparatur- und Wartungsarbeiten ausführen zu lassen.

**Netzstecker und Netzdose**

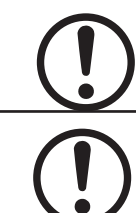

**Verwenden Sie nur eine geeignete Netzdose. Die Verwendung einer Netzdose mit unterschiedlicher Spannung führt zu Fehlbetrieb sowie Feuer- und Stromschlaggefahr. Falls die Netzdose überlastet wird, kommt es Überhitzungs- und Feuergefahr.**

**Achten Sie darauf, dass der Netzstecker bis zum Anschlag in die Netzdose eingesteckt ist. Ein loser Netzstecker führt zu Stromschlag-, Überhitzungs- und Feuergefahr.**

Verwenden Sie niemals die Registrierkasse mit beschädigten Netzstecker. Schließen Sie den Netzstecker auch niemals an eine lockere Netzdose an.

## **Warnung!**

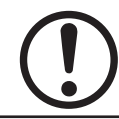

**Verwenden Sie ein trockenes Tuch, um den an den Kontakten des Netzsteckers angesammelten Staub zu entfernen. Feuchtigkeit kann zu schlechter Isolation und damit zu Stromschlaggefahr führen, wenn der Staub an den Kontakten des Netzsteckers verbleibt.**

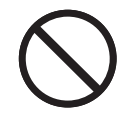

**Achten Sie darauf, dass das Netzkabel und der Netzstecker nicht beschädigt werden, und versuchen Sie niemals eine Modifikation dieser Teile. Fortgesetzte Verwendung mit einem beschädigten Netzkabel kann zu Verschlechterung der Isolation, Freilegung der internen Drähte und Kurzschluss führen, wodurch es zu Stromschlag- und Feuergefahr kommt.**

• Wenden Sie sich an einen CASIO-Kundendienst, wenn Reparatur- oder Wartungsarbeiten am Netzkabel oder Netzstecker ausgeführt werden müssen.

 **Vorsicht!**

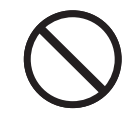

**Stellen Sie die Registrierkasse niemals auf einer instabilen oder schrägen Fläche ab. Anderenfalls kann die Registrierkasse, besonders wenn die Schublade geöffnet wird, herunter fallen, wodurch es zu Fehlbetrieb sowie Feuer- und Stromschlaggefahr kommen kann.**

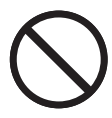

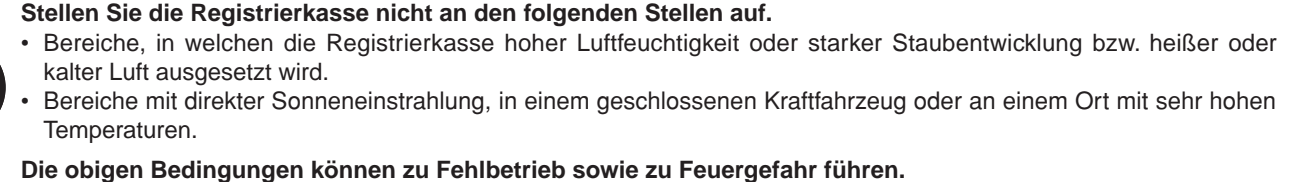

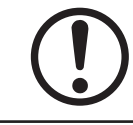

**Biegen Sie das Netzkabel niemals übermäßig ab, achten Sie darauf, dass dieses nicht zwischen Tisch und Möbeln eingeklemmt wird, und stellen Sie niemals schwere Gegenstände auf dem Netzkabel ab. Anderenfalls kann das Netzkabel beschädigt oder kurzgeschlossen werden, wodurch Feuer- und Stromschlaggefahr verursacht werden können.**

**Fassen Sie immer den Netzstecker an, wenn Sie diesen von der Netzdose abtrennen. Ziehen Sie niemals direkt an dem Netzkabel, da dieses sonst beschädigt oder kurzgeschlossen werden kann, wodurch es zu Feuer- und Stromschlaggefahr kommt.**

**Berühren Sie niemals den Netzstecker mit nassen Händen. Anderenfalls besteht Stromschlaggefahr. Ziehen Sie niemals direkt an dem Netzkabel, da dieses sonst beschädigt oder kurzgeschlossen werden kann, wodurch es zu Feuer- und Stromschlaggefahr kommt.**

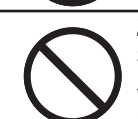

**Ziehen Sie mindestens einmal jährlich den Netzstecker ab, um dann mit einem trockenen Tuch oder Staubsauger den Staub im Bereich des Netzsteckers zu entfernen.**

**Verwenden Sie zum Reinigen des Netzkabels und vor allem des Netzsteckers auf keinen Fall irgendwelche Reinigungsmittel.**

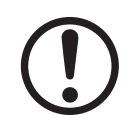

**Kleinteile sind außerhalb Reichweite von Kleinkindern zu halten, die solche Gegenstände sonst verschlucken könnten.**

Entsorgung der Batterie:

Entsorgen Sie unbedingt die verbrauchte Batterie in Übereinstimmung mit den örtlichen Vorschriften und Gesetzen.

# *Inhalt*

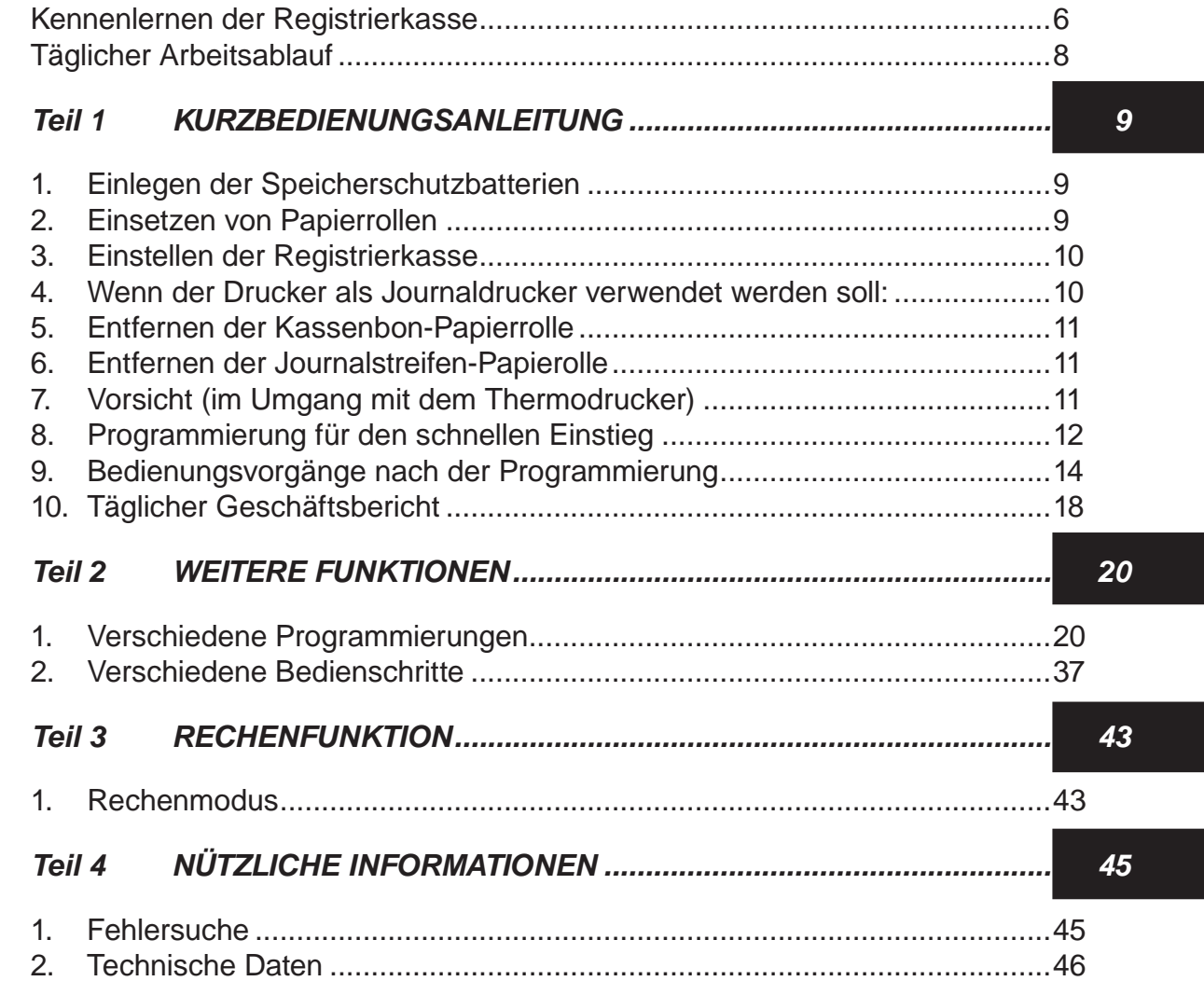

## *Wichtige Bestandteile und Zubehör*

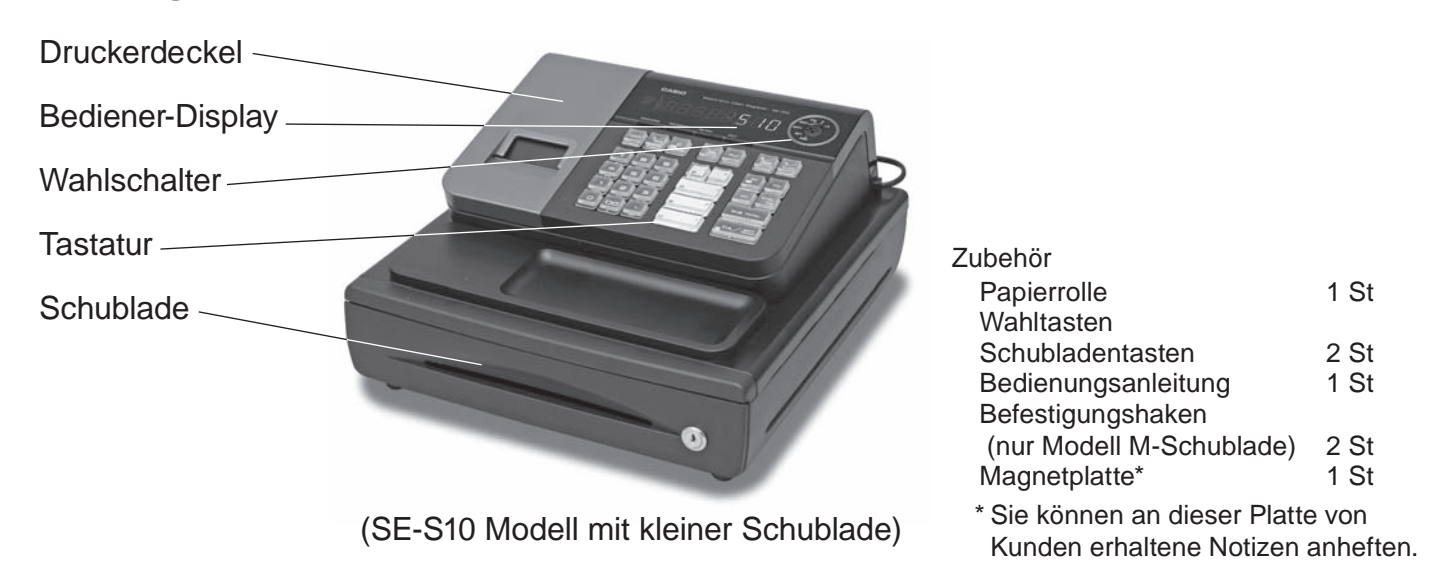

#### Bindenähte

Am Gerät sind außen möglicherweise Nähte zu sehen. Es handelt sich dabei um "Bindenähte", die bei der Formung der Kunststoffteile entstehen.Solche Nähte sind nicht mit Rissen oder Kratzern zu verwechseln.

 $\overline{\mathsf{G}}$ 

### *Kennenlernen der Registrierkasse*

# *Kennenlernen der Registrierkasse*

## **Wahlschalter**

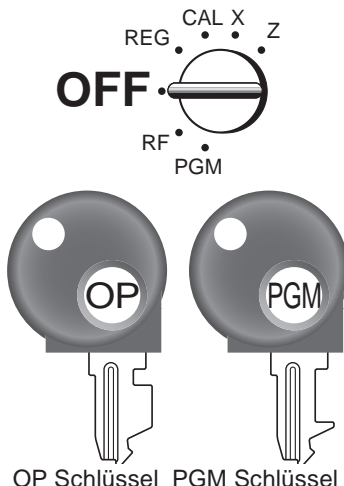

OP Schlüssel PGM Schlüssel

#### **Hinweis:**

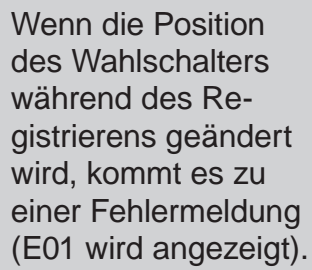

Mit dem links abgebildeten Wahlschalter können Sie die Betriebsart der Registrierkasse einstellen. Mit dem PROGRAM Schlüssel (beschriftet PGM) können Sie jede Position des Wahlschalters wählen, wogegen mit dem OPERATOR Schlüssel (beschriftet OP) nur die Wahl von OFF, REG oder CAL möglich ist.

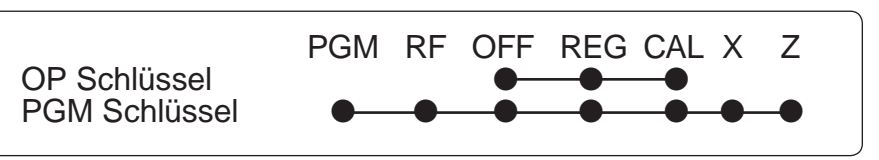

**OFF**

In dieser Stellung ist die Registrierkasse ausgeschaltet.

#### **REG (Register)**

In dieser Stellung werden normale Buchungen registriert.

### In dieser Stellung werden Retouren registriert.

**CAL (Kalkulation)**

**RF (Retour)**

In dieser Stellung werden Kalkulationen vorgenommen.

#### **PGM (Programmierung)**

In dieser Stellung wird die Registrierkasse auf die Anforderungen Ihres Geschäftes programmiert.

#### **X (Lesen)**

In dieser Stellung erhalten Sie den Tagesumsatz, ohne dass die Endsummen gelöscht werden.

#### **Z (Rückstellen)**

In dieser Stellung erhalten Sie den Tagesumsatz. Dabei werden die Endsummen gelöscht.

**Display Bedienerdisplay Kundendisplay**

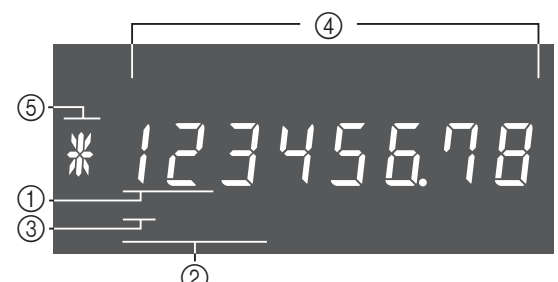

### 1 **Display Warengruppe**

Immer wenn Sie eine Warengruppen-Taste zur Eingabe eines Stückpreises drücken, erscheint die entsprechende Nummer der Warengruppe auf diesem Display.

### 2 **Anzeige der PLU-Nummer**

Bei jeder Durchführung einer PLU-Registrierung erscheint hier die entsprechende PLU-Nummer.

#### 3 **Wiederholung**

Immer wenn Sie "Eingabewiederholung" drücken (Seite 14), erscheint auf diesem Display die Anzahl der Wiederholungen.

Beachten Sie, dass für die Wiederholungen nur eine Stelle zur Verfügung steht.

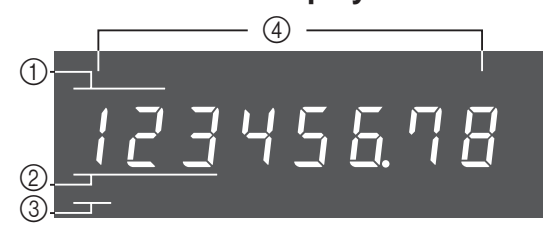

### 4 **Zifferndisplay**

Die Eingaben (Einheitspreise oder Stückzahlen) und die kalkulierten Werte (Endsumme, Zwischen summe oder Wechselgeld) erscheinen hier. Das Display hat 8 Stellen.

In diesem Bereich vom Display kann in den Kassierpausen die Zeit oder das Datum angezeigt werden (Seite 40).

#### 5 **Zeichenanzeige**

Im Zeichenprogrammierungsmodus (P2) wird hier das zuletzt eingegebene Zeichen angezeigt.

Summe (T) oder Wechselgeld ([) erscheint, wenn eine Zwischensumme, Summe oder ein Wechselgeld erhalten wird.

Im Papierstreifensparmodus erscheint \*.

### **Tastatur**

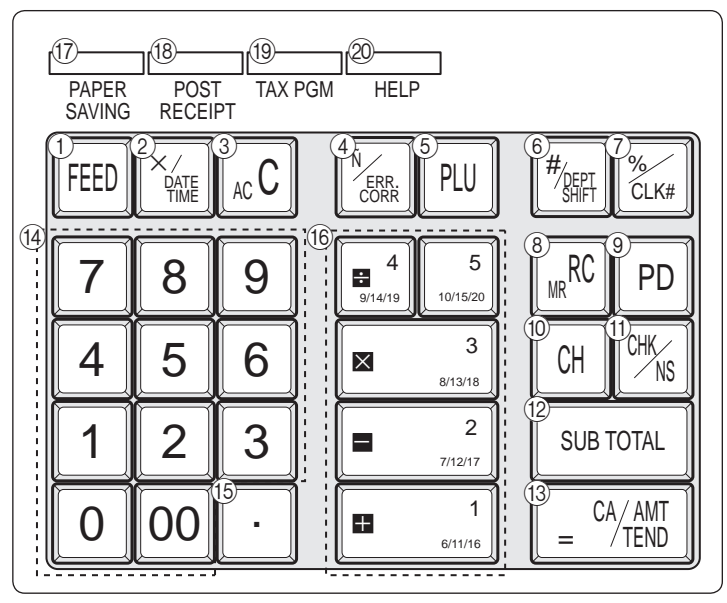

Bestimmte Tasten weisen zwei Funktionen auf, eine für den Kassiermodus und eine für den Kalkulationsmodus. Dieses Handbuch bezieht sich auf die im folgenden beschriebenen Tasten, um die Bedienung so einfach wie möglich zu erklären.

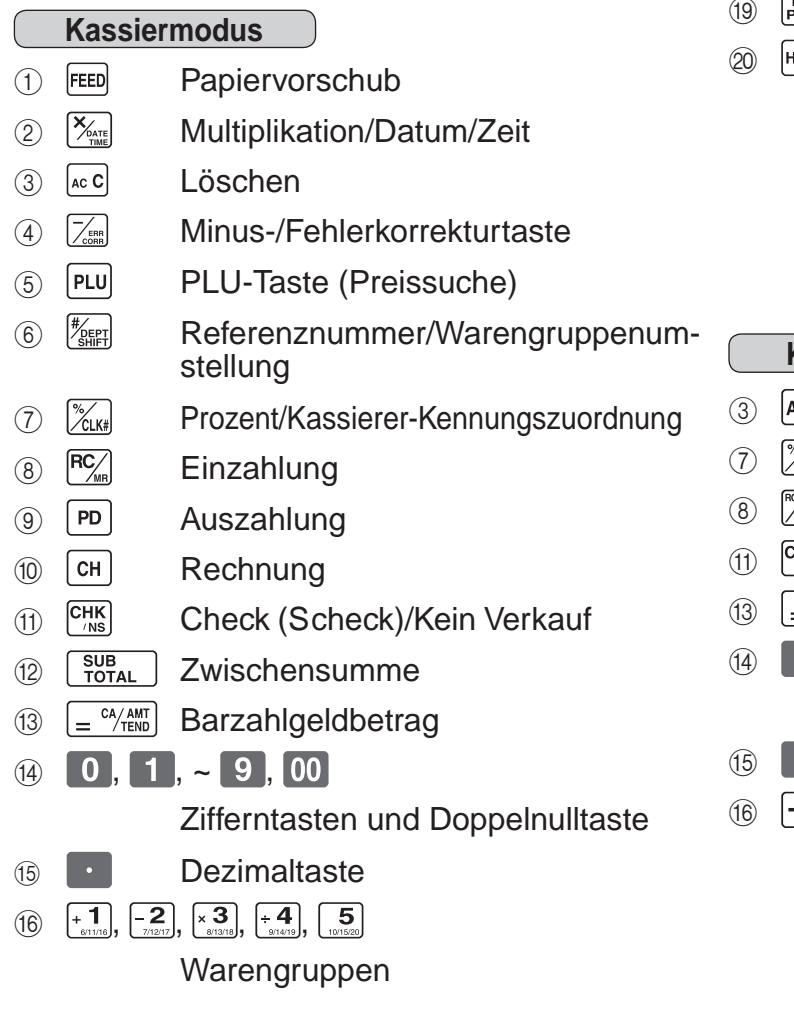

- Warengruppen 6 bis 20 werden wie nachstehend durch Betätigen der **TARIFT** Taste festgelegt:
- $\sim \frac{H_{\text{KERI}}}{2}$   $\frac{5}{2}$   $\rightarrow$  Warengruppe 6 ~ 10  $\begin{bmatrix} \frac{H}{2} \\ S \text{HIF} \end{bmatrix} \begin{bmatrix} + \\ 1 \end{bmatrix}$  $\begin{bmatrix} \frac{H}{\sqrt{P_{\text{CHPT}}}} \\ \frac{H}{\sqrt{P_{\text{CHPT}}}} \end{bmatrix} \begin{bmatrix} \frac{H}{\sqrt{P_{\text{CHPT}}}} \\ \frac{H}{\sqrt{P_{\text{CHPT}}}} \end{bmatrix} \begin{bmatrix} + \\ + \\ \frac{H}{\sqrt{P_{\text{CHPT}}}} \end{bmatrix}$  $\sim$   $\frac{H_{\text{Weyl}}}{H_{\text{Weyl}}}\sqrt{H_{\text{Weyl}}}\sqrt{H_{\text{Weyl}}}\$   $\rightarrow$  Warengruppe 11  $\sim$  15

 $\frac{H_{\text{SEFT}}}{H_{\text{SEFT}}}$   $\frac{H_{\text{SEFT}}}{H_{\text{SEFT}}}$   $\frac{H_{\text{SEFT}}}{H_{\text{SEFT}}}$   $\frac{H_{\text{SEFT}}}{H_{\text{SEFT}}}$   $\frac{H_{\text{EFT}}}{H_{\text{SEFT}}}$   $\frac{H_{\text{EFT}}}{H_{\text{SEFT}}}$   $\frac{H_{\text{EFT}}}{H_{\text{EFT}}}$   $\frac{H_{\text{EFT}}}{H_{\text{EFT}}}$   $\frac{H_{\text{EFT}}}{H_{\text{EFT}}}$ 

**(i)**  $\begin{bmatrix} \overline{RPER} \\ \overline{SAMR} \end{bmatrix}$  Papierstreifen-Spartaste

Die Papierstreifen-Spartaste dient zur Einsparung von Druckerpapier (komprimierter Journalstreifendruck/ keine Kassenbonausgabe). In diesen Fällen leuchtet "\*" im Zeichendisplay.

<sup>[8]</sup> Frost] Taste für Kassenbonausgabe nach **Transaktionsabschluss** 

> Mit dieser Taste können Sie einen Kassenbon nach dem Transaktionsabschluss ausgeben. Diese Taste ist nur wirksam, wenn der Drucker für das Drucken von Kassenbons definiert ist. Siehe Seite 38.

 $\mathbb{R}^{\text{max}}$  Steuerprogramm

ELP Hilfetaste

Die Hilfetaste wird für die Ausgabe von Hilfskassenbons verwendet, wie z. B. bei der Programmierung von Datum und Zeit, dem Einsetzen der Papierrolle usw.

- **Kalkulationsmodus**
- **3 AC/Löschen**
- $\mathscr{C}_{\text{\tiny{LK}}\#}$  Prozent
- $\mathbb{K}_{\text{MR}}$  Memory Recall (Speicherabruf)
- $\frac{R_{H K}}{R_{H S}}$  Schublade öffnen
- $\mathsf{C}^{\mathsf{CA/AMT}}$  Ist-Gleich-Taste

 $0$ ,  $1$ ,  $\sim$  9, 00

Zifferntasten und Doppelnulltaste

- **Dezimaltaste**
- $\left[-\frac{2}{3}\right], \left[-\frac{2}{3}\right], \left[\frac{2}{3}\right], \left[\frac{2}{3}, \frac{4}{3}\right]$

Arithmetische Operationen

### *Täglicher Arbeitsablauf*

# *Täglicher Arbeitsablauf*

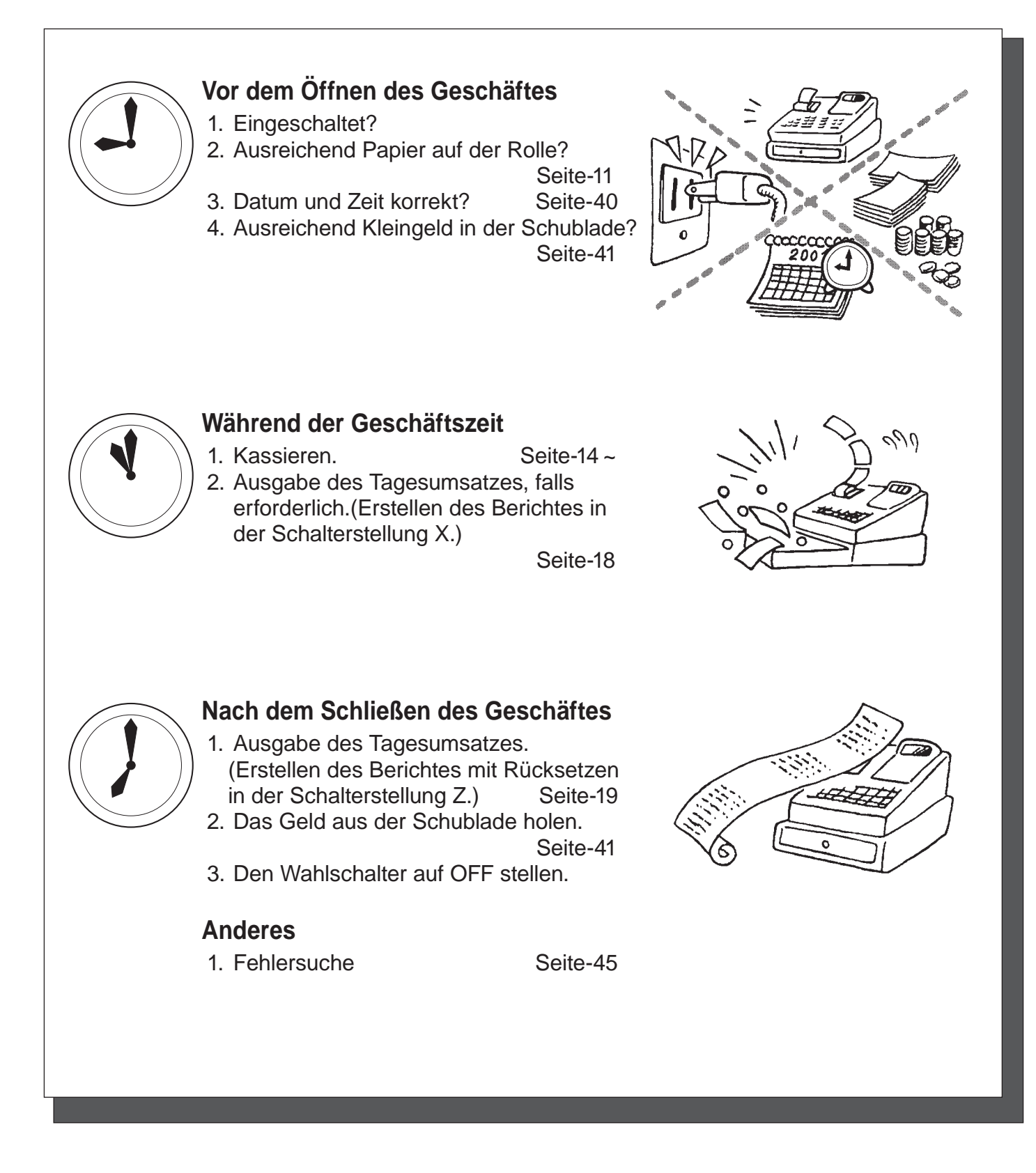

**8**

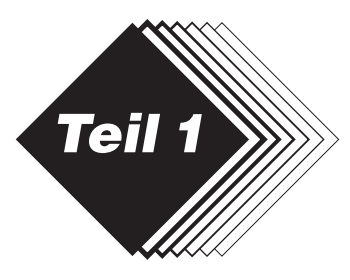

# **1. Einlegen der Speicherschutzbatterien**

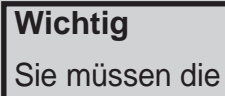

Regis-trierkasse initialisieren.

- 1. Den Druckerdeckel entfernen.
- 2. Öffnen Sie den Batteriefachdeckel.
- 3. Legen Sie 2 neue UM-3 oder R6P (SUM-3) Batterien in das Batteriefach ein. Achten Sie beim Einlegen der Batterien auf die Polung Plus (+) und Minus (–) Diese ist im Batteriefach gekennzeichnet (Fig. 1).
- 4. Schließen Sie dann wieder den Deckel vom Speicherschutzbatteriefach.

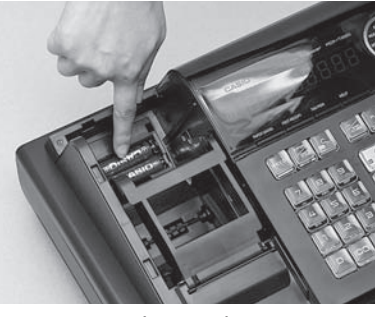

*Teil 1*

(Fig. 1)

- **Hinweis:** Um zu verhindern, daß alle Ihre Einstellungen und Daten verlorengehen, wird empfohlen, die Speicherschutzbatterien einzusetzen.
- **ERSETZEN SIE DIE SPEICHERSCHUTZBATTERIEN MINDESTENS EINMAL JÄHRLICH.**

# **2. Einsetzen von Papierrollen**

### **Einsetzen der kassenbon-Papierrolle**

1 Walzenarm öffnen.

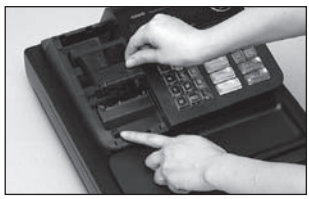

2 Darauf achten, dass der Papierstreifen von der Unterseite der Rolle abgespult wird und die Rolle in den Raum hinter dem Papier absenken.

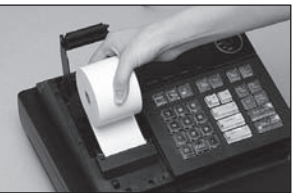

3 Das vordere Ende des Papierstreifens über das Druckwerk ziehen.

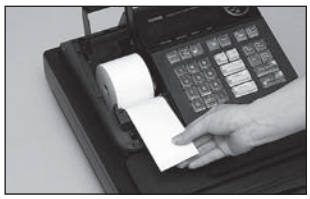

4 Den Walzenarm langsam schließen, bis er sicher einrastet.

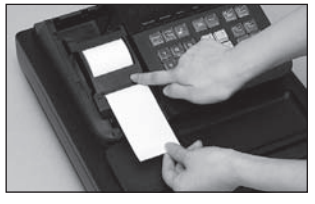

#### **VoRSICHT**

**BEI AUSTAUSCH DER BATTERIE DURCH EINEN fALSCHEN BATTERIETyP BESTEHT ExPLoSIoNSgEfAHR. ENTSoRgEN SIE EINE VERBRAUCHTE BATTERIE NUR gEMÄSS DEN INSTRUkTIoNEN.**

 $\overline{\mathsf{G}}$ 

### **3. Einstellen der Registrierkasse**

- 1 Den Netzstecker der Registrierkasse in die Steckdose stecken.
- 2 Wählen Sie Ihre Sprache und achten Sie auf die danach ausgedruckte Meldung.
- 3 Wenn im Display "0" blinkt, wie z. B.

### | 11:00-00-00

 Geben Sie das aktuelle Datum im Format "Tag-Monat-Jahr" ein. 4 Wenn im Display "0" blinkt, wie z. B.

### $\mathcal{H}\Omega$  -  $\Pi\Omega$  .

Geben Sie die aktuelle Zeit in Stunden, Minuten ein.

- 5 Wahlschalter auf REG stellen.
- 6 Überschüssiges Papier abreißen.

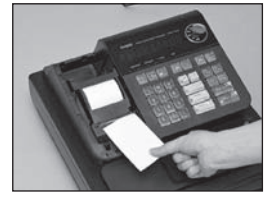

7 Die Druckerabdeckung langsam wieder einsetzen.

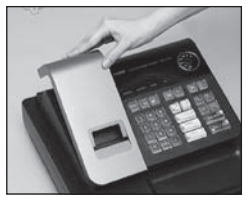

\*Standard-Druckereinstellung ist Kassenbon-Drucker.

## **4. Wenn der Drucker als Journaldrucker verwendet werden soll:**

1 Das Druckwerk auf "Journal" einstellen.

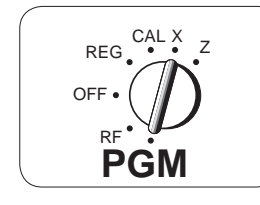

### **TEN SUB**

### $\blacksquare$   $\blacksquare$

2 Den Druckerdeckel an der Rückseite anheben und abnehmen.

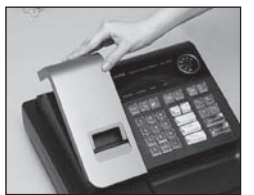

3) Die Taste FEED drücken, bis ca. 20 cm Papierstreifen aus der Kasse transportiert sind.

4 Das Papier ein paarmal auf die Aufwickelspule wickeln.

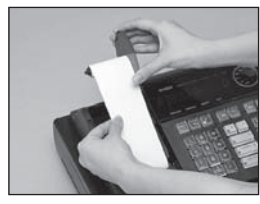

- 5 Die linke Platte der Aufwickelspule einsetzen und die Spule in die Kasse setzen.
- (6) Das Papier mit der Taste FEED spannen.
- 7 Die Druckerabdeckung langsam wieder einsetzen.

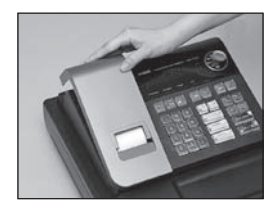

 $\boxed{G}$ 

# **5. Entfernen der kassenbon-Papierrolle**

1 Walzenarm öffnen.

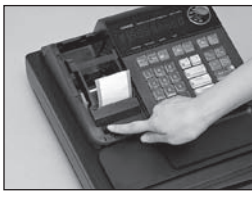

2 Den Rollenkern entfernen.

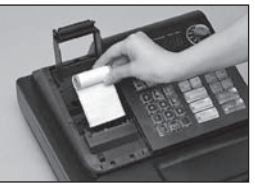

# **6. Entfernen der Journalstreifen-Papierolle**

1 Den Druckerdeckel an der Rückseite anheben und abnehmen.

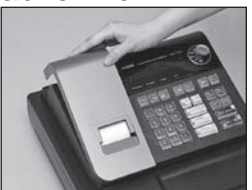

- 2 Die Taste FEED drücken, bis ca. 20 cm Papierstreifen aus dem Drucker transportiert sind.
- 3 Das Rollenpapier abschneiden.

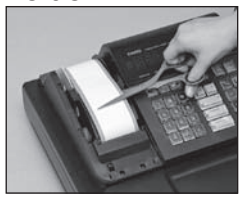

- 4 Die Aufwickelspule aus dem Drucker nehmen und die linke Platte von der Spule entfernen.
- 5 Das Journalstreifenpapier von der Aufwickelspule entfernen.

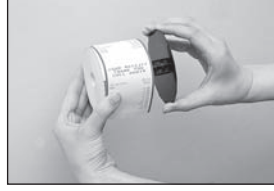

6 Walzenarm öffnen.

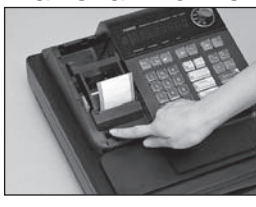

7 Den Rollenkern entfernen.

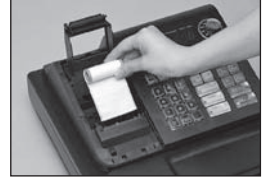

8 Neues Papier entsprechend der Anleitung unter "1. Einsetzen der Journalstreifen-Papierrolle" einlegen.

# **7. Vorsicht (im Umgang mit dem Thermodrucker)**

- 1. Druckkopf und Walze nicht berühren.
- 2. Papierrollen erst unmittelbar vor der Verwendung auspacken.
- 3. Hitze/direkte Sonneneinstrahlung vermeiden.
- 4. Staubige und feuchte Lagerorte vermeiden.
- 5. Papier nicht zerkratzen.
- 6. Papier nach folgenden Bedingungen nicht mehr verwenden: Hohe Feuchtigkeit und Temperatur; direkte Sonneneinstrahlung; Kontakt mit Klebstoff, Verdünnung oder Radiergummi.

 $\overline{\mathsf{G}}$ 

*Teil 1*

# **8. Programmierung für den schnellen Einstieg**

REG<sup>CAL X</sup><sub>2</sub> **Wahlschalter**

> OFF • RF **D**

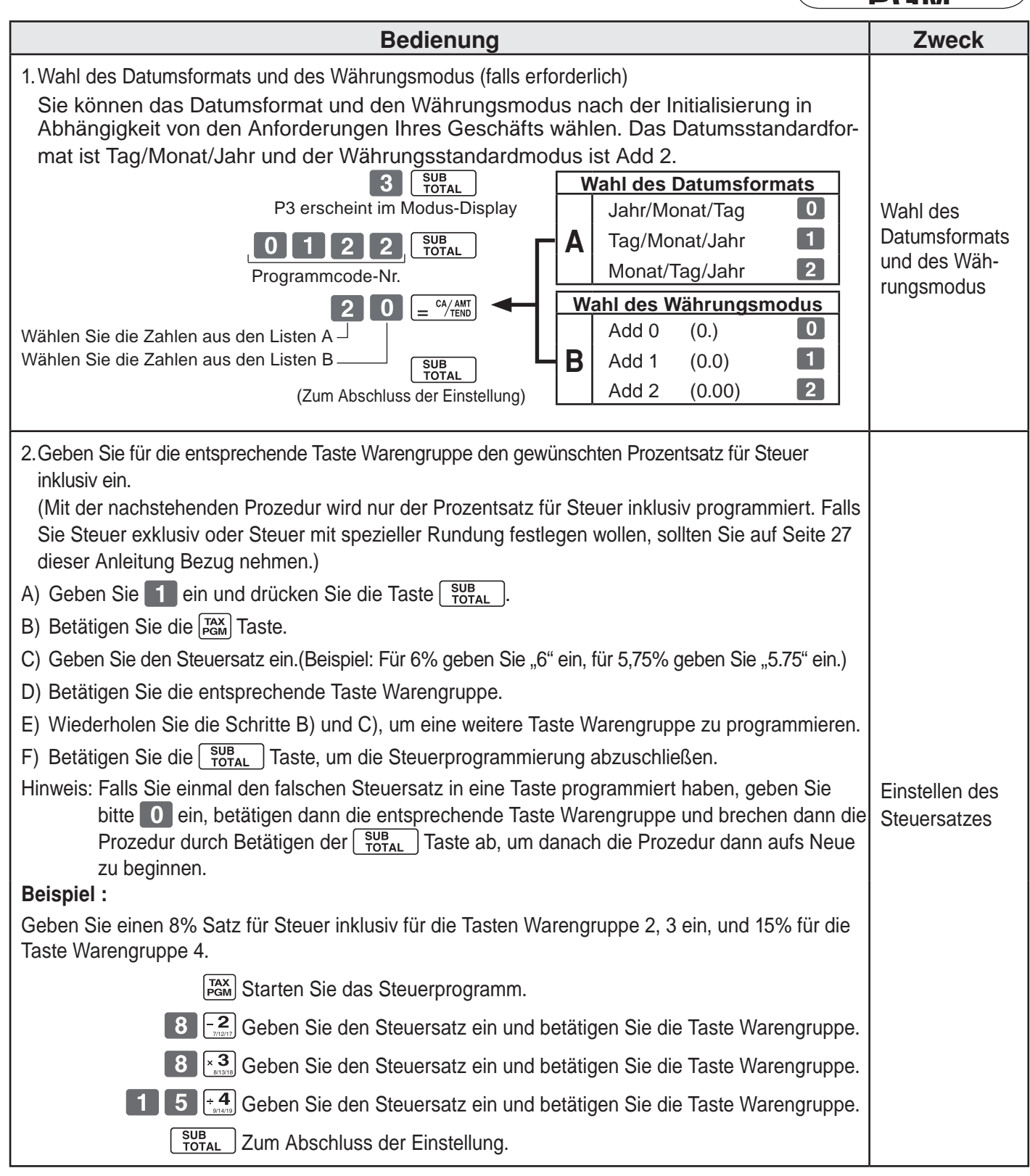

**12**

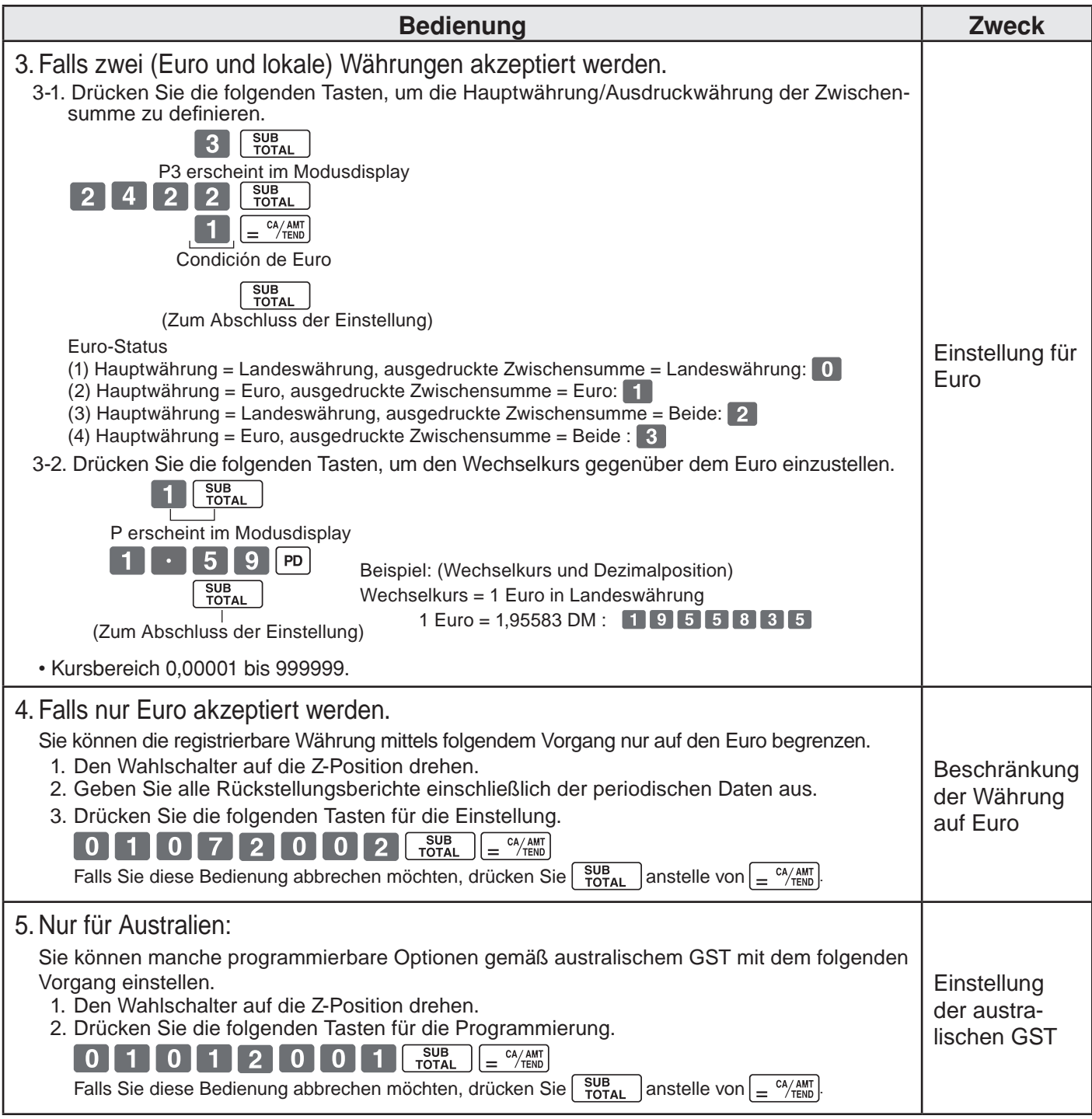

### **9. Bedienungsvorgänge nach der Programmierung**

### **Hinweis:**

Wenn es zu einem Fehler kommt, werden die eingegebenen Zahlen auf 0 zurückgestellt. Alle Musterausdrucke sind Darstellungen von Protokollen, und die Kopfzeilen (Datum, Uhrzeit und laufende Nummer) sind in solchen Mustern gelöscht.

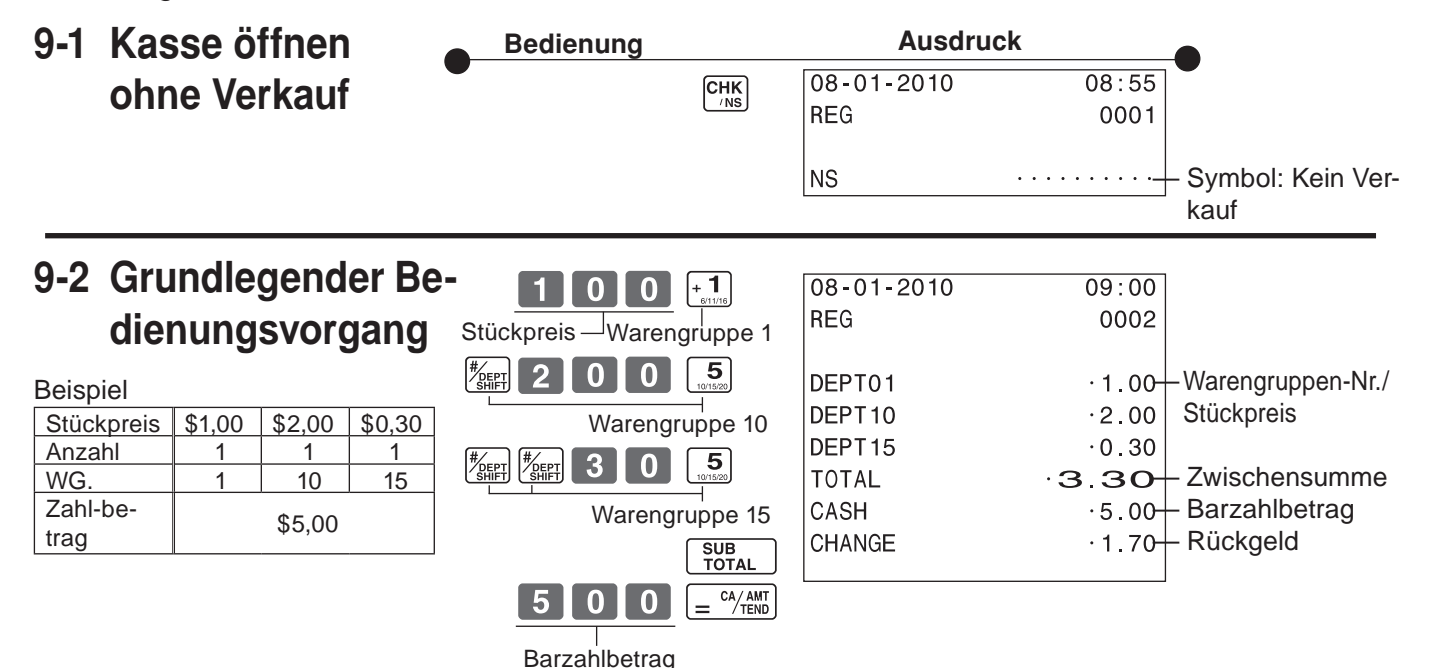

Die Warengruppen 6 bis 10, 11 bis 15, 16 bis 20 können auch durch Kombination der Tasten  $\left[\frac{H_{\text{SFF}}}{\text{SFF}}\right]$  und  $\left[\frac{1}{2}, \frac{1}{2}, \frac{1}{2}, \frac{1}{2}, \frac{1}{2}\right]$ ,  $\left[\frac{1}{2}, \frac{1}{2}\right]$  oder  $\left[\frac{1}{2}, \frac{1}{2}\right]$  registriert werden. Die  $\left[\frac{H_{\text{SFF}}}{\text{SFF}}\right]$  Taste ist unmittelbar vor der manuellen Eingabe des Einheitspreises zu betätigen.

**REG** OFF

> RF **PGM**

CAL X

**Wahlschalter**

Z

### **9-3 Mehrfach gleiche Waren kassieren**

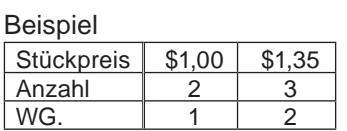

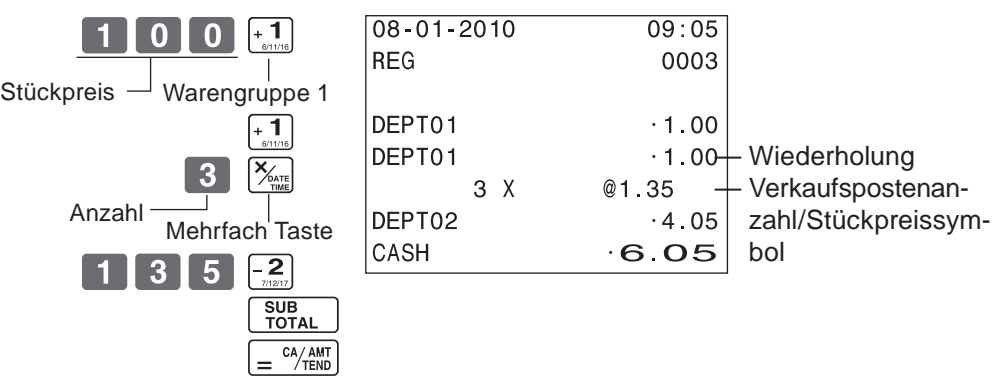

Mehrfaches Kassieren kann bei bis zu 6-stelligen Stückpreisen erfolgen.

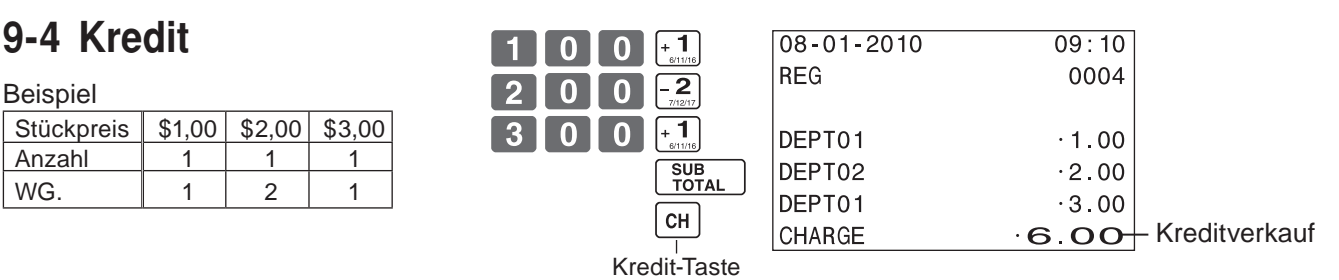

Die Eingabe des Zahlbetrages kann nicht mit [c $\mu$ ] Taste erfolgen (Rückgelderrechnung).

### **9-5 Gemischte Zahlung**

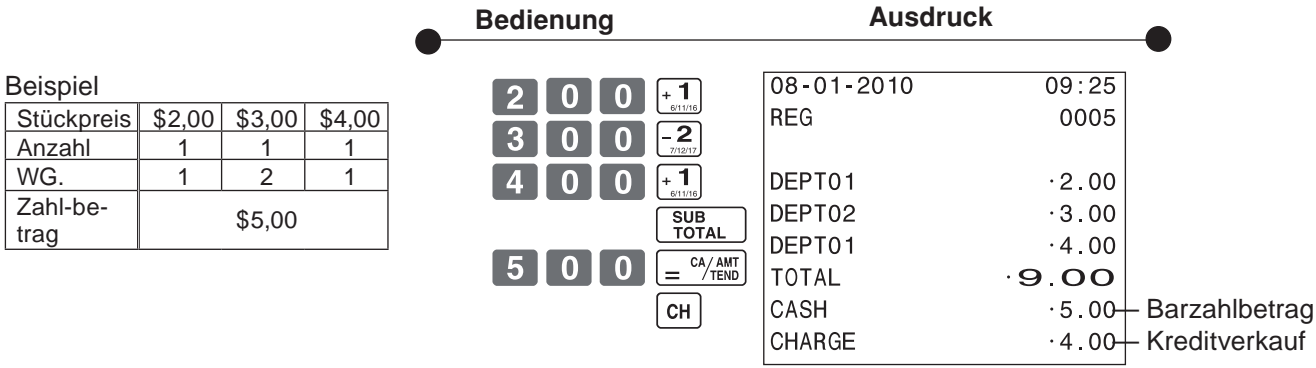

9-6 **Korrekturen** Die Korrektur kann beim Kassieren erfolgen (vor dem Drücken der WG-Taste) oder nachdem die Eingabe bereits gespeichert wurde (nach dem Drücken der WG-Taste).

### **9-6-1 Vor dem Drücken einer WG-Taste**

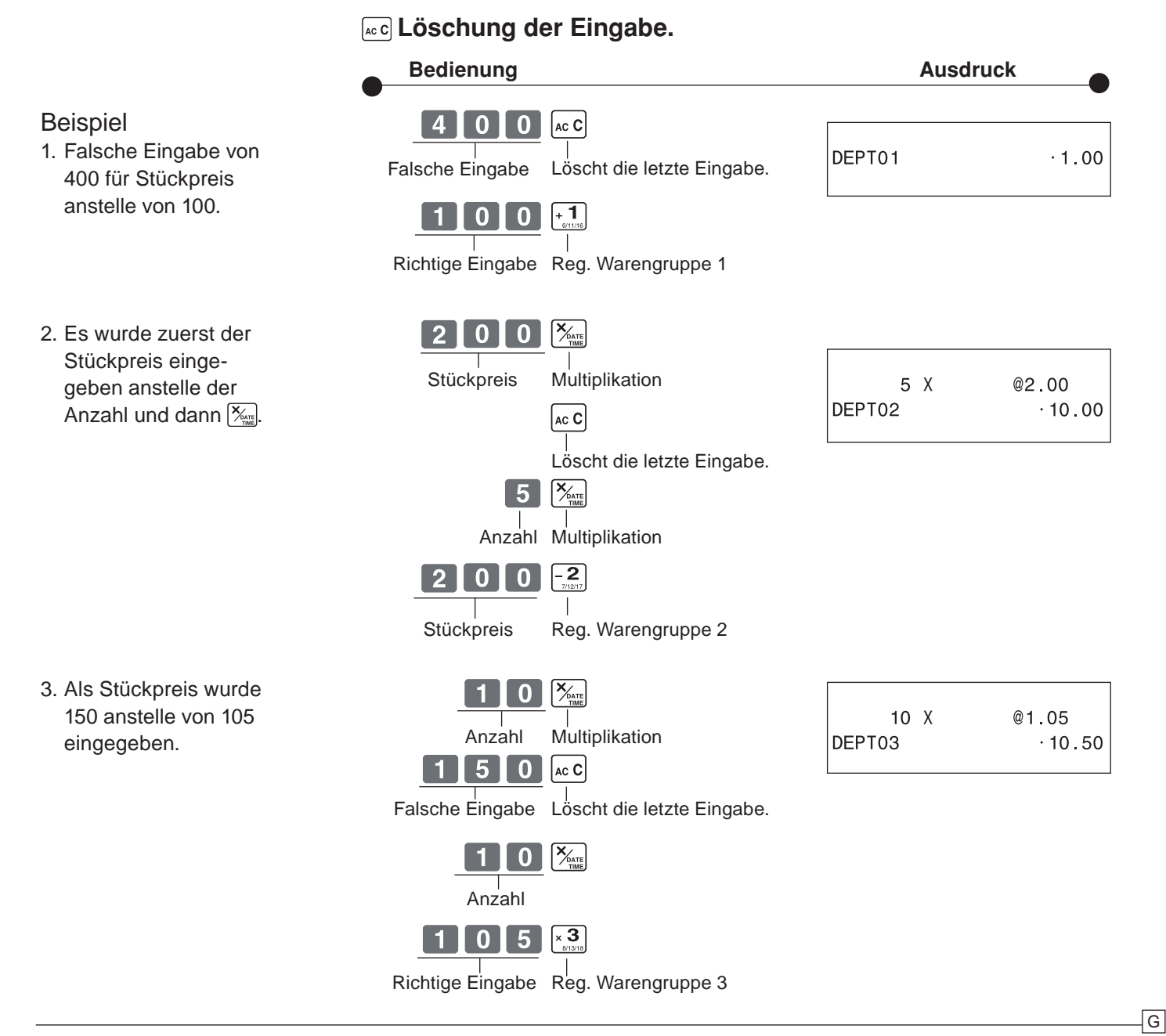

**9-6-2 Nach dem Drücken der WG-Taste**

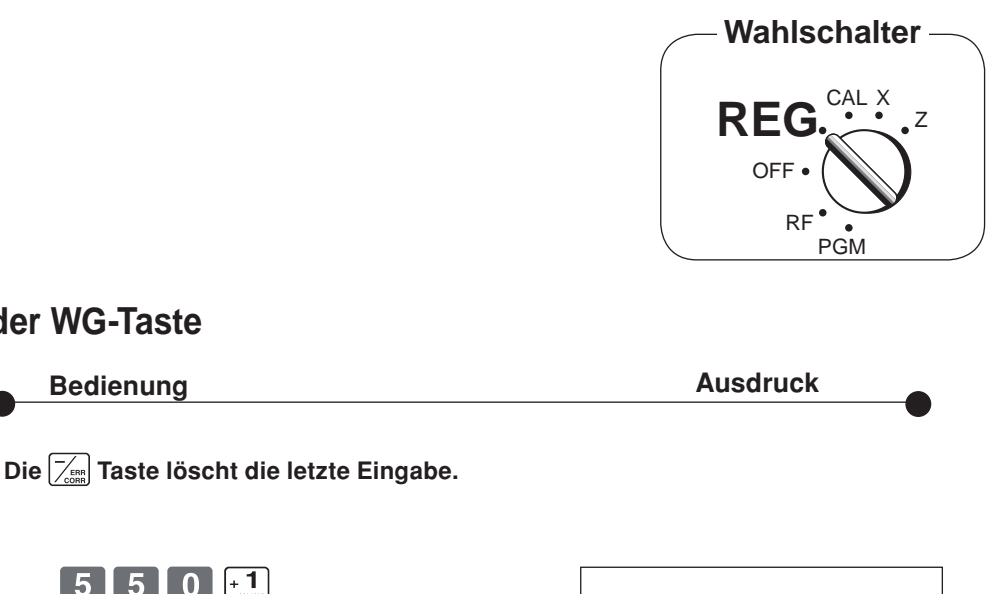

#### Beispiel

1. Als Stückpreis wurde 550 anstelle von 505 eingegeben und WG-Taste gedrückt.

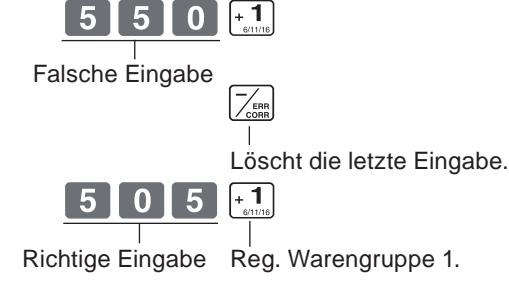

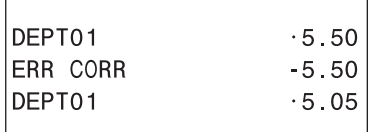

2. Als Stückpreis wurde 220 anstelle von 230 eingegeben und WG-Taste gedrückt.

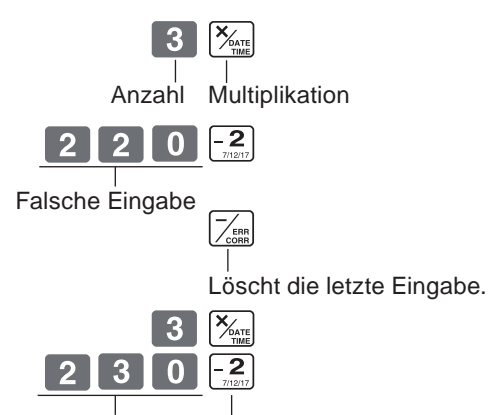

Richtige Eingabe Reg. Warengruppe 2.

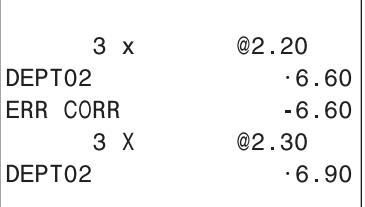

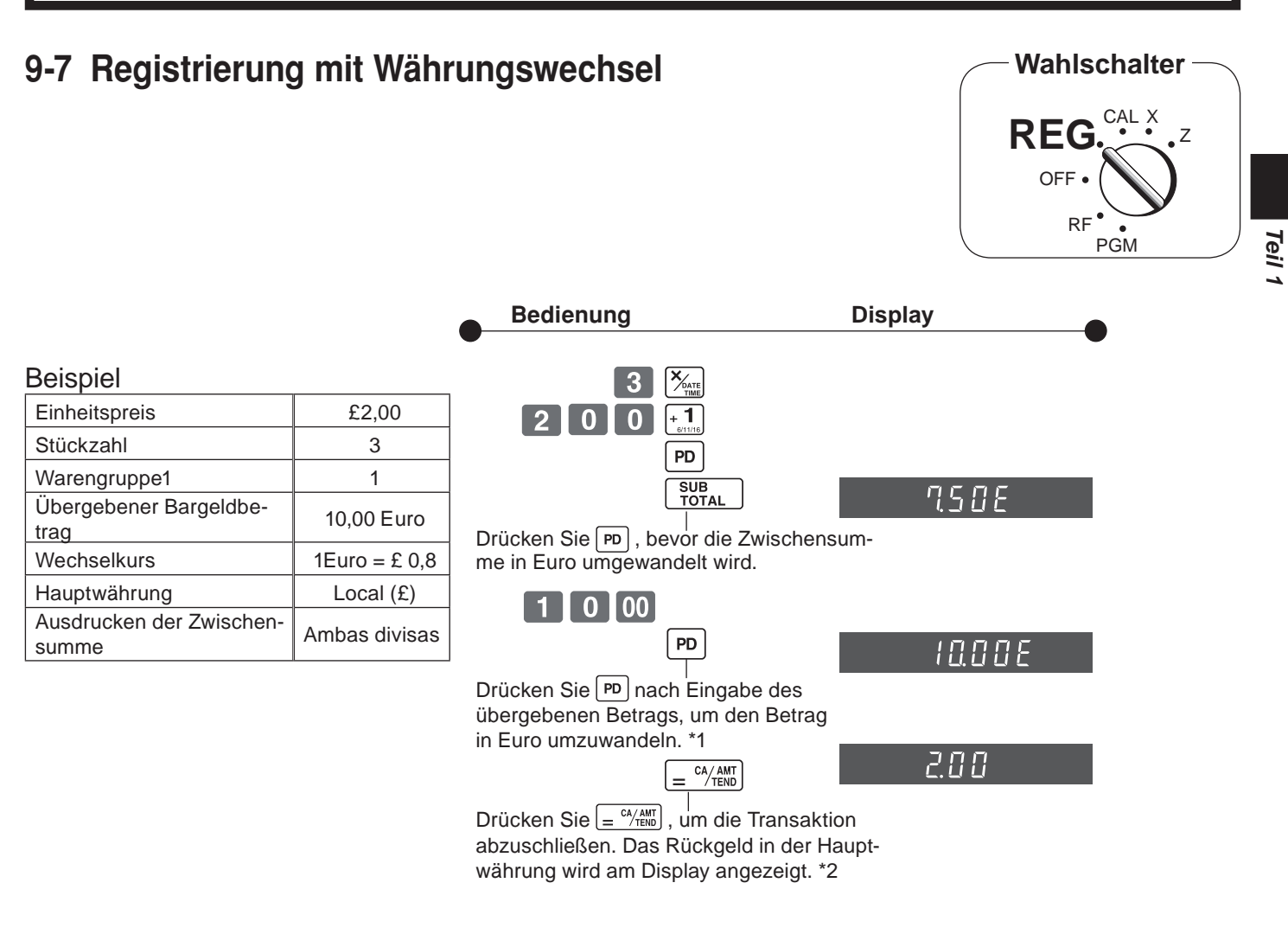

- \*1 Falls der Zahlbetrag gleich der Zwischensumme entspricht, können Sie diese Operation auslassen. Drücken Sie die  $\sqrt{N_{\text{FNN}}}$ -Taste direkt nach der Zwischensumme.
- \*2 Falls der Zahlbetrag weniger als die Zwischensumme beträgt, spezifiziert die Registrierkasse eine teilweise Zahlung und zeigt den Saldo in der Hauptwährung am Display an.

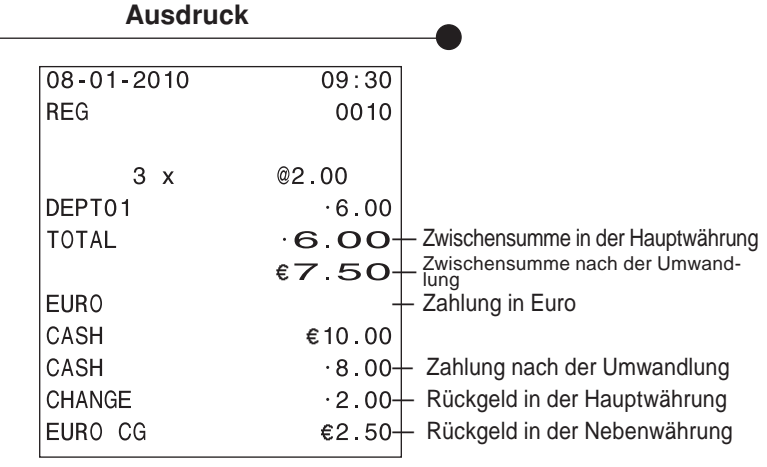

### **10. Täglicher Geschäftsbericht**

Indiesem Abschnitt wird beschrieben, wie Berichte aus dem Speicher der Registrierkasse abgerufen werden können.

#### **Wichtig**

Beachten Sie bitte, dass die Daten beim Erstellen eines Z-Berichtes aus dem entsprechenden Speicher gelöscht werden. Wenn die Daten erhalten bleiben sollen, verwenden Sie bitte den X-Bericht.

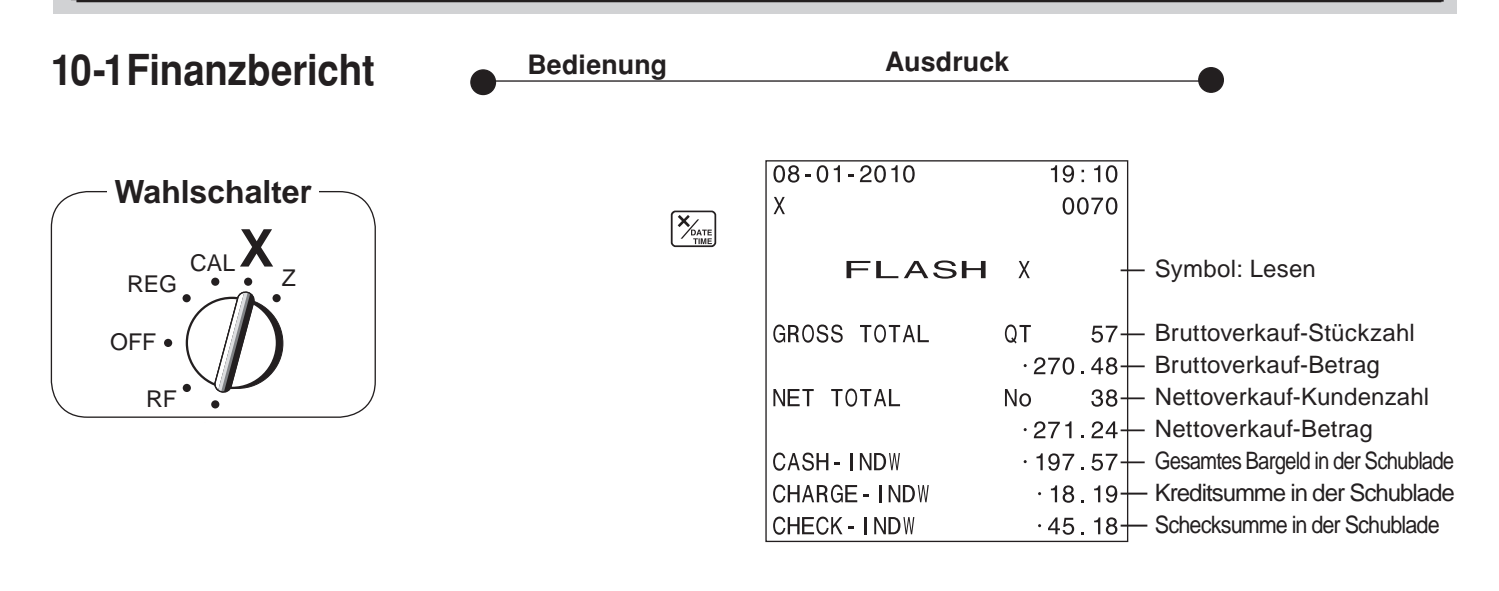

### **10-2 Lese-/Rückstell-Bericht**

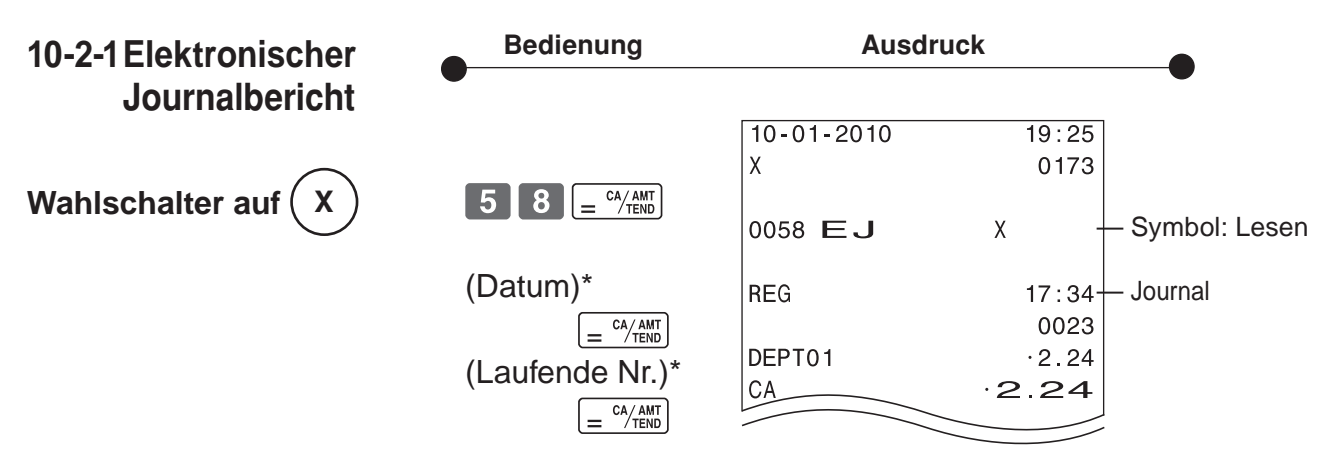

\* Wenn Sie einen Lesebereich festlegen möchten, geben Sie das Datum und/oder die laufende Nr. ein. Wenn Sie das elektronische Journal zurücksetzen möchten, drücken Sie einfach 5  $\mid 8 \mid = \frac{C/AM}{TEN}$  im Z-Modus.

\* Das Journal wird gespeichert und Sie können jederzeit einen Bericht ausgeben.

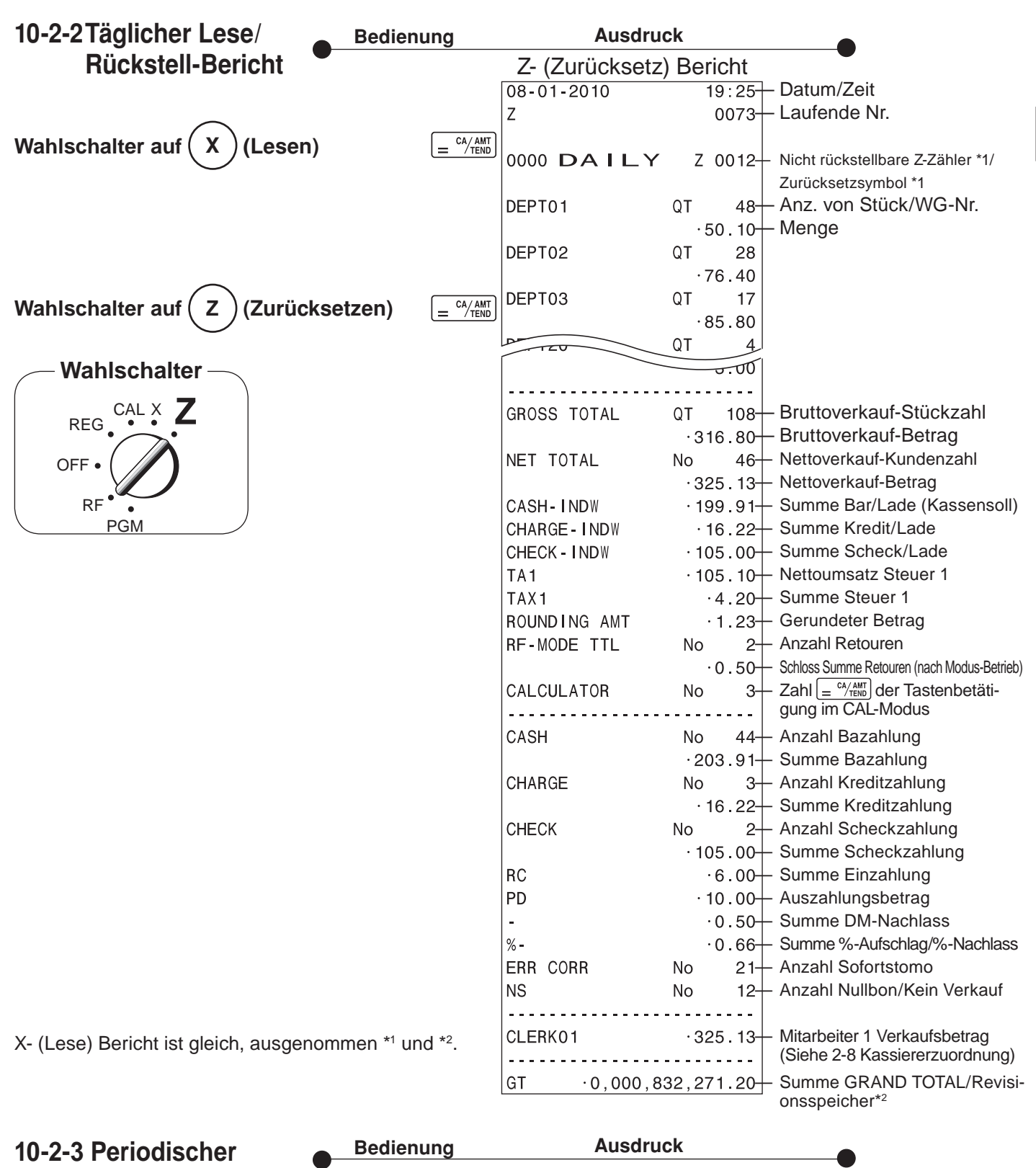

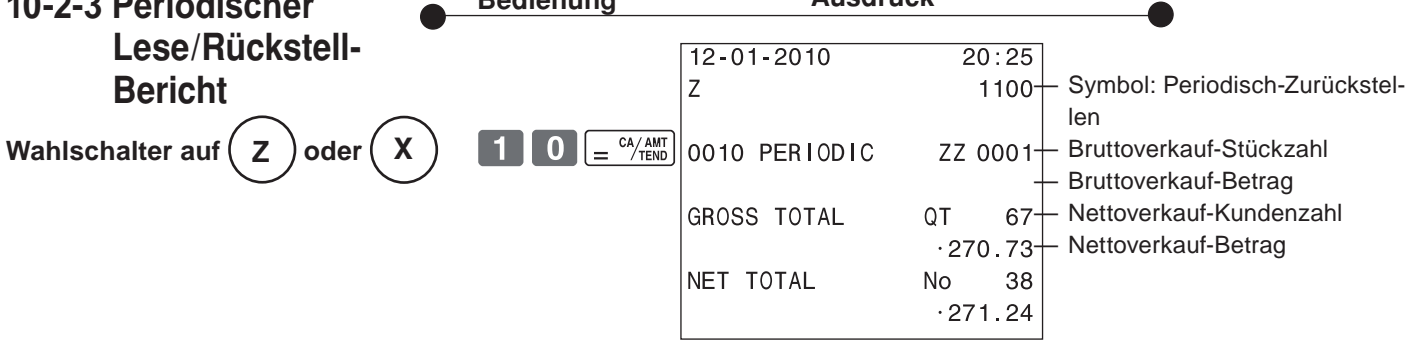

 $\overline{\mathsf{G}}$ 

*Teil 1*

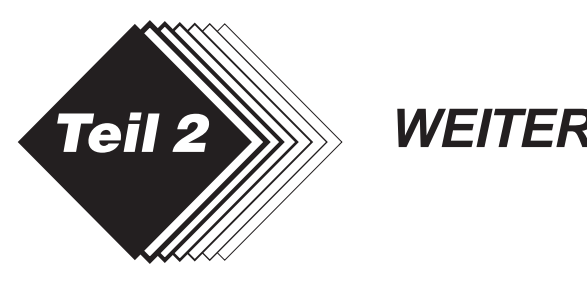

## **1. Verschiedene Programmierungen**

**1-1 Festpreisprogram mierung für Warengruppen**

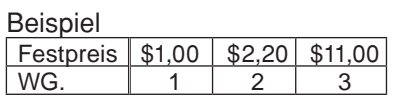

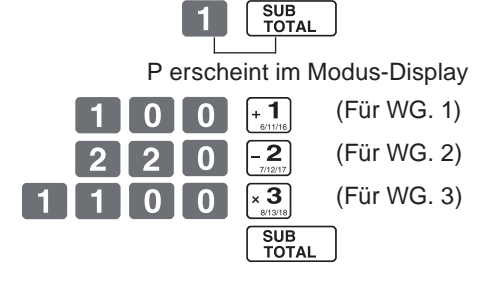

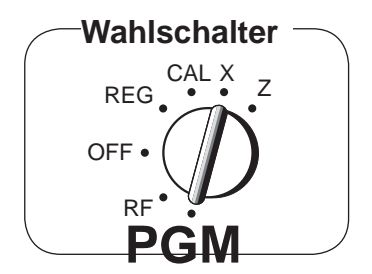

• Festpreise im Bereich von 0,01~9999,99.

### **1-2 Programmierung eines Prozentsatzes für die Prozenttaste**

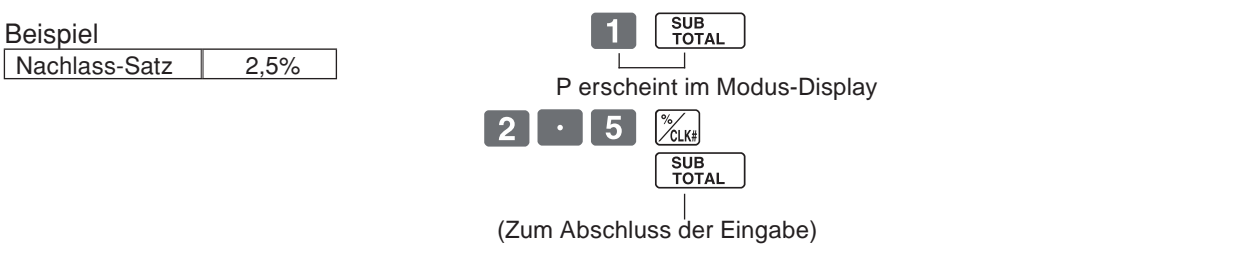

• Prozentsatz im Bereich 0,01 bis 99,99%.

### **1-3 Programmierung Steuersatz-zuordnung für die Warengruppen**

Steuer-Status für die Warengruppen 1~20 ist als steuerfrei initialisiert.

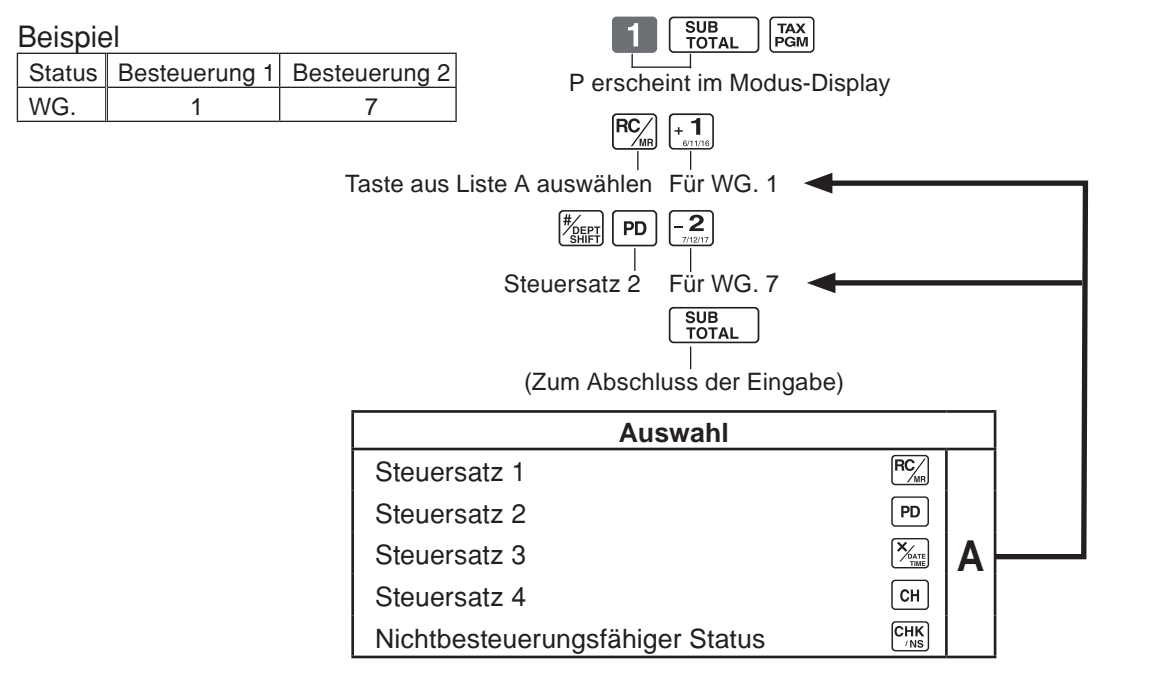

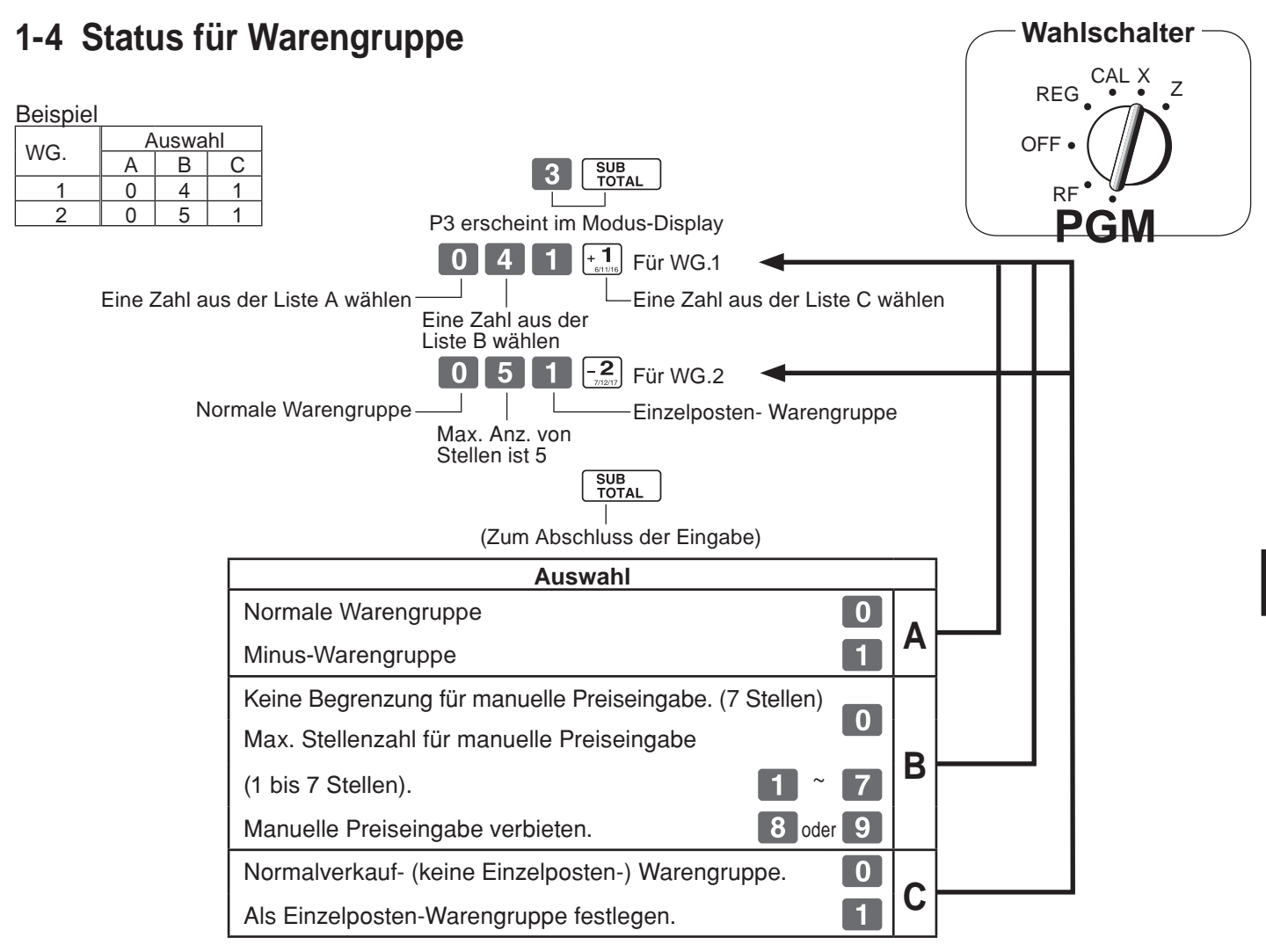

### **1-5 Status für Prozenttaste 1-5-1 Besteuerungs status für Prozenttaste programmieren**

SUB<br>TOTAL FGM Beispiel:  $1$  H Die Prozenttaste auf Steuersatz 1 programmieren.<br>1 programmieren.<br>FIECA  $Z$ LK# Taste aus Liste A auswählen (Prozenttaste)SUB<br>TOTAL (Zum Abschluss der Eingabe) **Auswahl** Steuersatz<sub>1</sub>  $RC/\lambda$  $\boxed{PD}$ Steuersatz 2  $\left[\frac{\boldsymbol{\mathsf{X}}_{\text{ATE}}}{\text{Time}}\right]$ Steuersatz 3 **A**  $\sqrt{CH}$ Steuersatz 4  $\boxed{\mathsf{RC}_{\!\!{{\sf M}\!\!{\sf R}}}}$   $\boxed{\mathsf{PD}}$ Alle besteuerungsfähigen Statusse (1, 2, 3 und 4) СНК Nichtbesteuerungsfähiger Status

Die Prozenttaste ist als steuerfrei initialisiert.

### **1-5-2 Status für Prozenttaste**

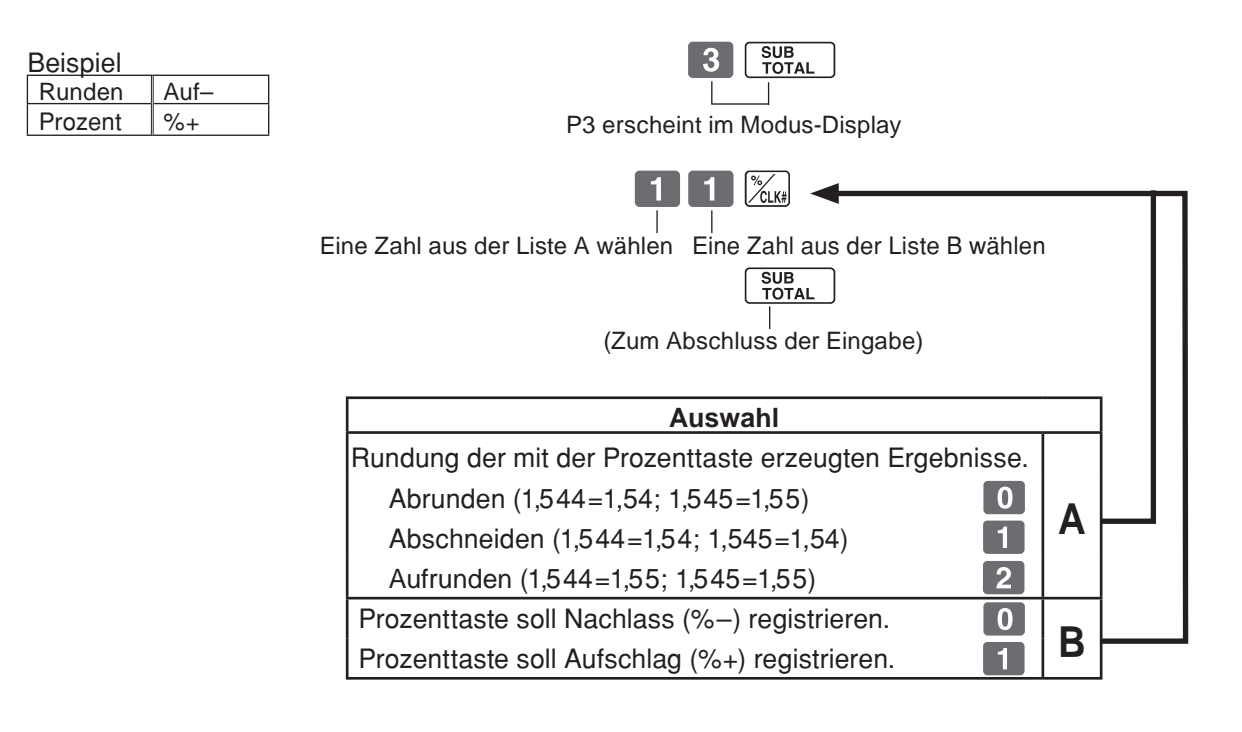

### **1-6 Steuerstatus der Minus-Taste**

Die Minustaste ist als steuerfrei initialisiert.

SUB<br>TOTAL  $\left|\right|$  TAX Die Minus-Taste auf Steuerstatus P erscheint im Modus-Display  $\left[\begin{matrix}\mathsf{RC}\end{matrix}\right]$   $\left[\begin{matrix} \mathcal{T}_{\text{\tiny ERR}}\end{matrix}\right]$ Taste aus Liste A auswählen Minus Taste SUB<br>TOTAL (Zum Abschluss der Eingabe) **Auswahl** Steuersatz<sub>1</sub>  $RC/\overline{C_{MR}}$ Steuersatz 2  $\boxed{PD}$  $\left[\frac{\sum_{\text{ATE}}}{\text{Time}}\right]$ Steuersatz 3 **A** Steuersatz 4  $\boxed{CH}$ Alle besteuerungsfähigen Statusse (1, 2, 3 und 4)  $\overline{\text{PC}_{\text{MIR}}}\ \overline{\text{PD}}$ СНК Nichtbesteuerungsfähiger Status

Beispiel:

1 ändern.

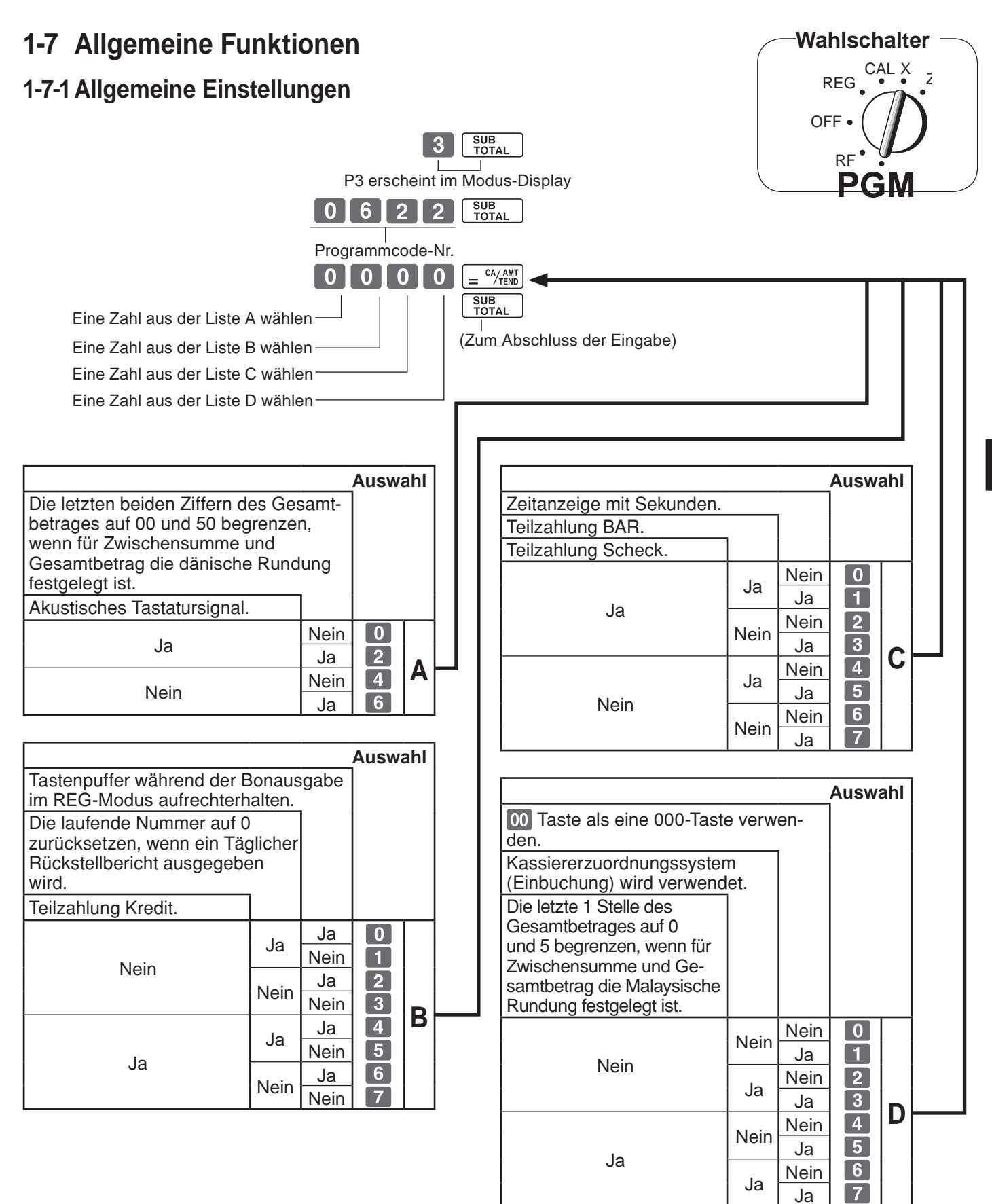

*Teil 2*

#### **1-7-2 Druckkontrolle**

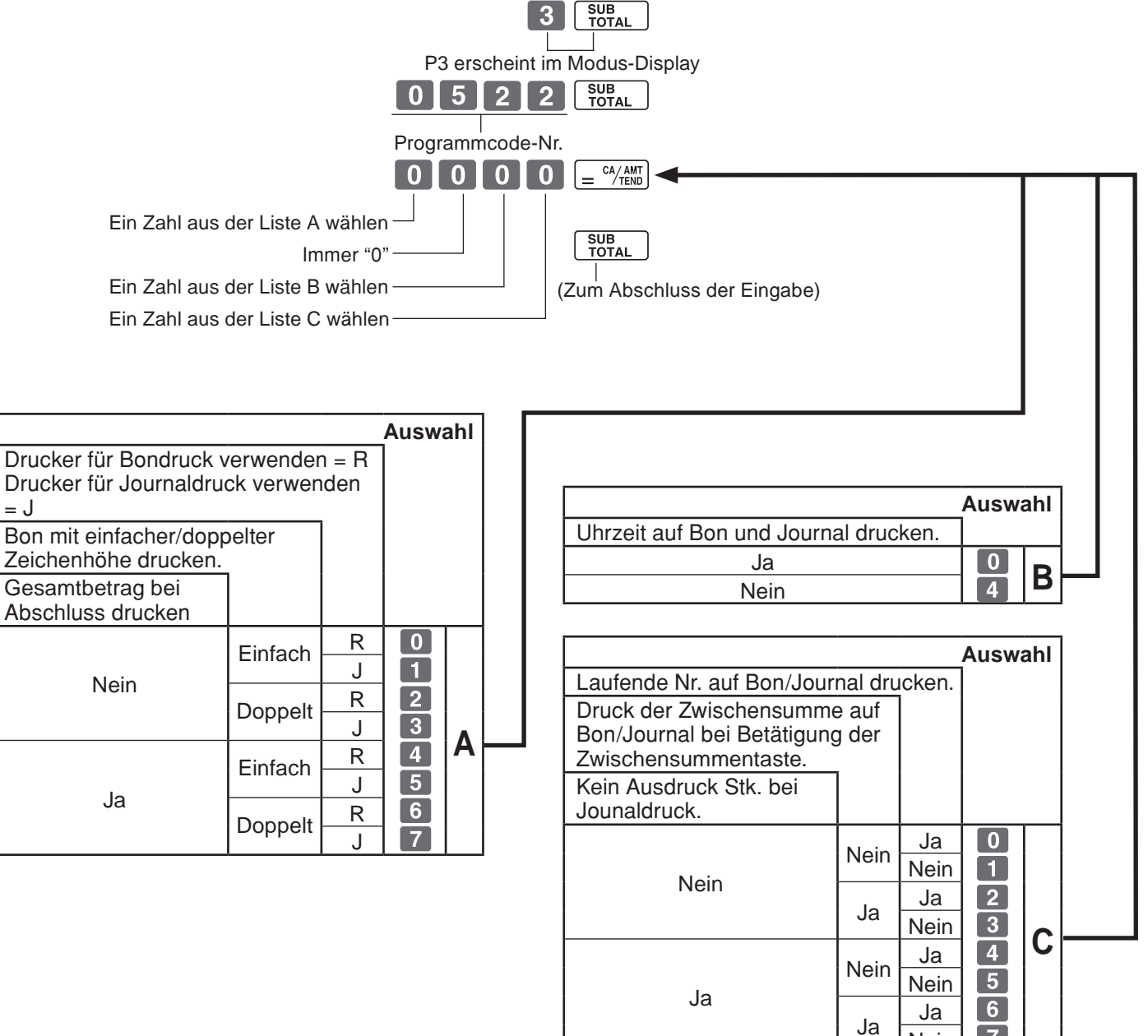

Nein

 $\boxed{7}$ 

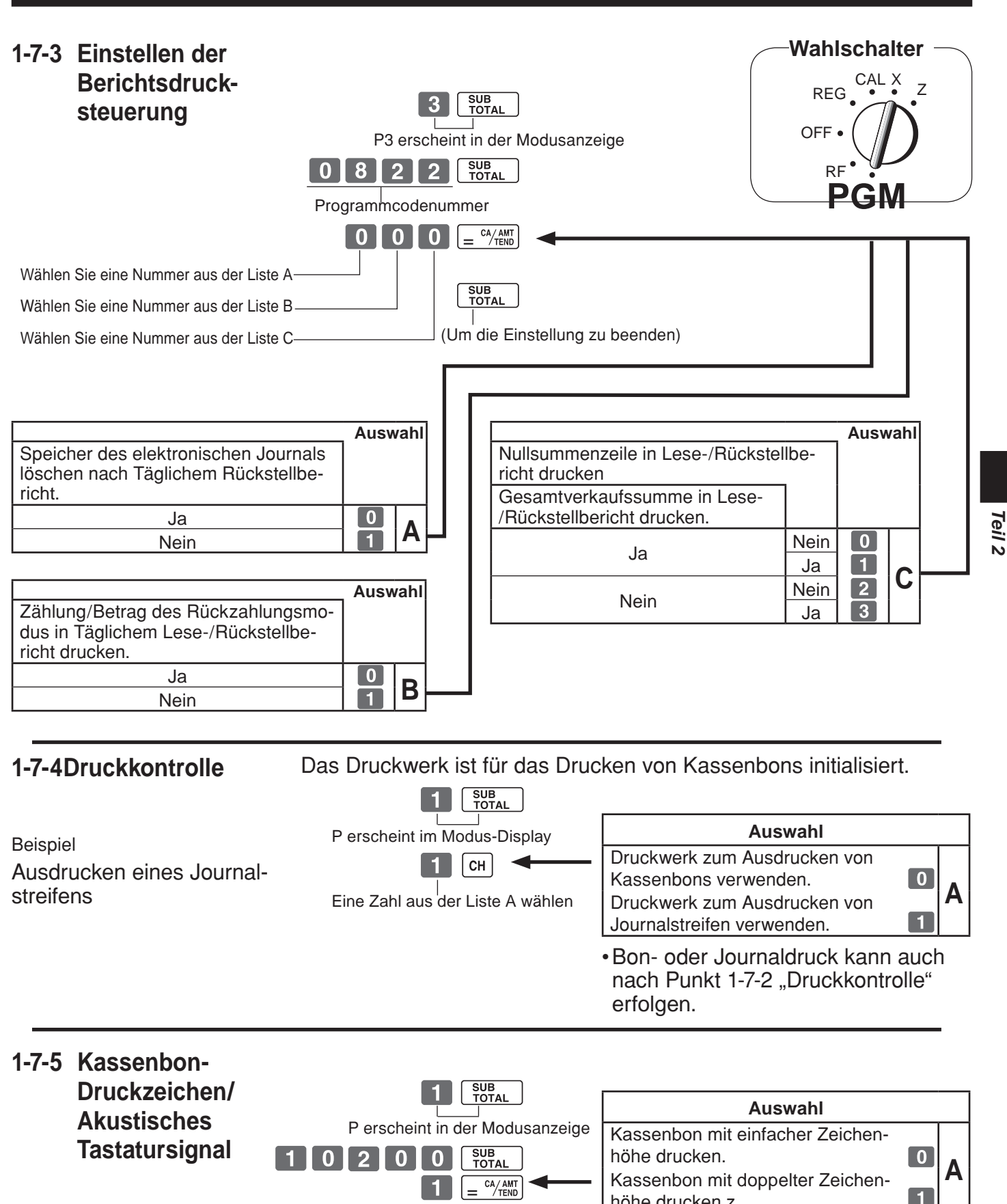

CA/AMT

SUB<br>TOTAL

 $=$   $\frac{CA/AMT}{TEND}$ 

n

10080

höhe drucken.z

Akustisches Tastatursignal

**Auswahl**

Akustisches Tastatursignal<br>Kein akustisches Tastatursignal **B** 

### **1-8 PLU-Einstellungen**

### **1-8-1 Querverbindung zu Warengruppen**

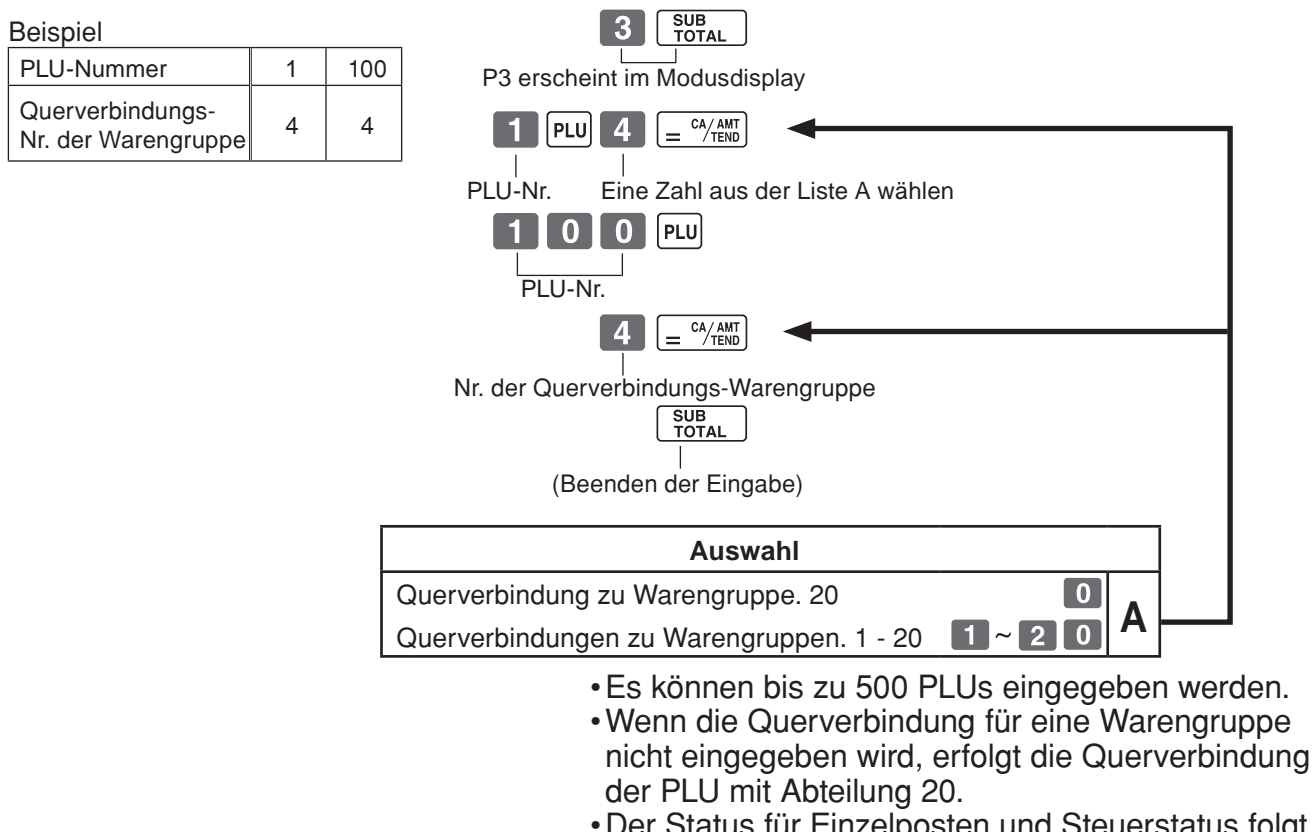

• Der Status für Einzelposten und Steuerstatus folgt der Nummer für die Querverbindungs-Warengruppe.

### **1-8-2 Stückpreise für PLUs**

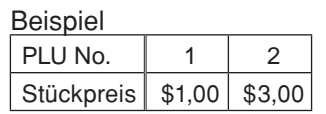

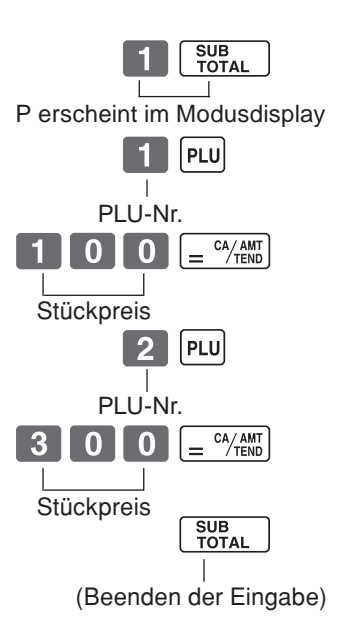

• Stückpreise innerhalb des Bereichs von \$0,01 - 9999,99.

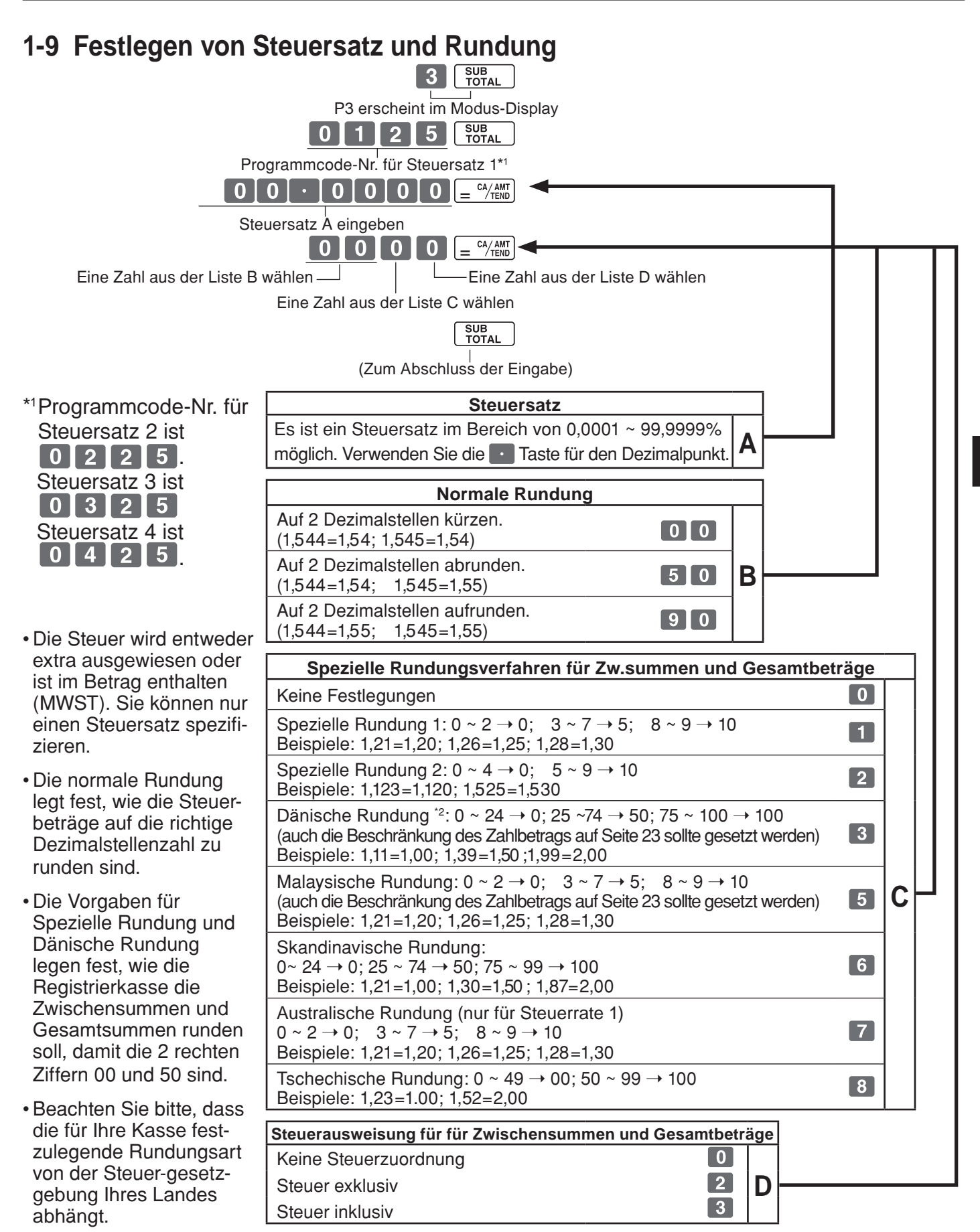

Zum Ändern des Feststeuerstatus siehe Seite 20 (Taste Warengruppe), 21 (Taste Prozent), 22 (Taste Minus). \*2: Im Falle von Dänischer Rundung sollte der Euro als Nebenwährung festgelegt werden und die Lokalwährung als Hauptwährung.

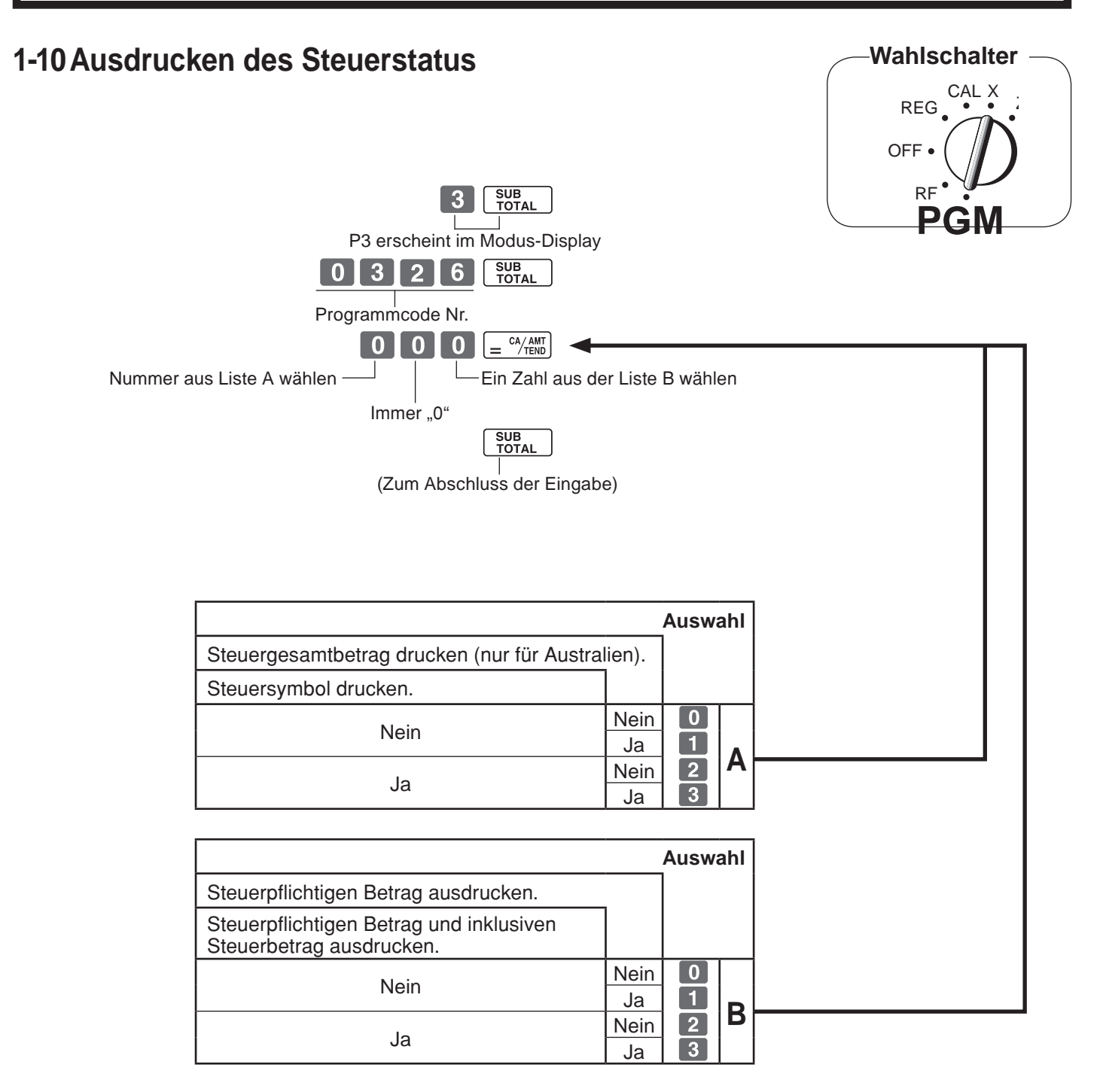

### **1-11 Programmieren von Warengruppen, PLU, Mitarbeitername, Kassenbon-Meldung Mitarbeitername, Kassenbon-Meldung**

**1-11-1 Liste der einfachen Zeichen über** 

Warengruppen und PLU-Namen können Sie mit Hilfe einer Liste der einfachen Zeichen über definieren.

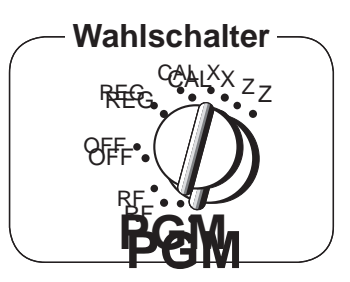

**1-1. Kategorienliste ausgeben.** 

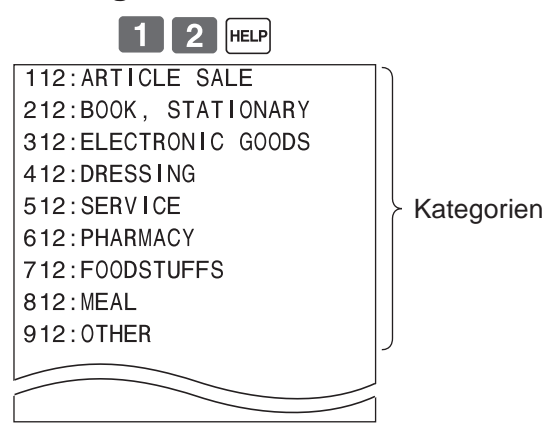

### **1-2. Kategorienliste ausgeben.**

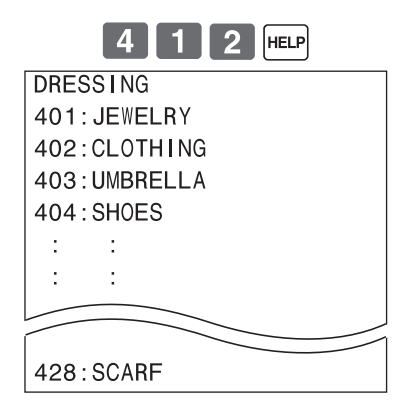

### **2-1. Warengruppenbezeichnung programmieren.**

Beispiel

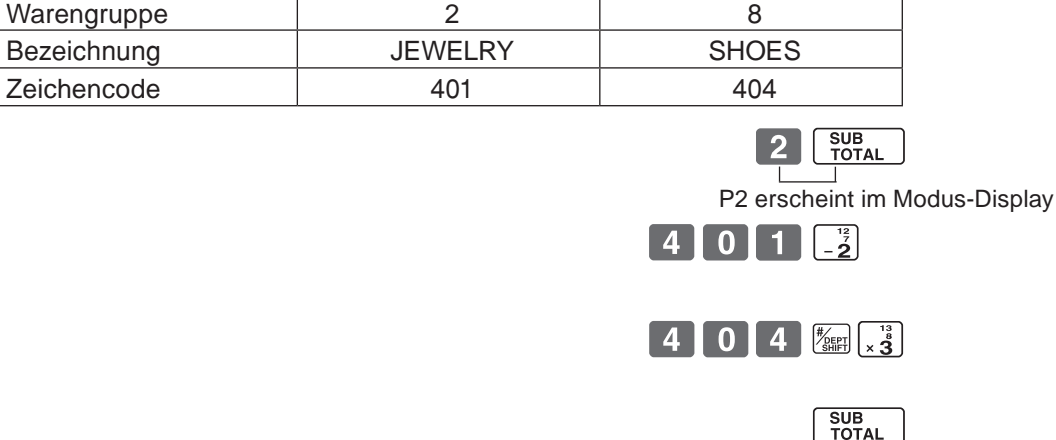

(Zum Abschluss der Eingabe)

### **2-2. Warengruppenbezeichnung zurücksetzen.**

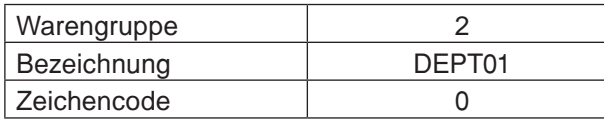

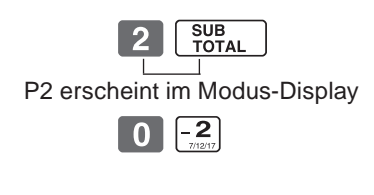

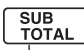

(Zum Abschluss der Eingabe)

### **2-3. Warengruppen-PLU programmieren**

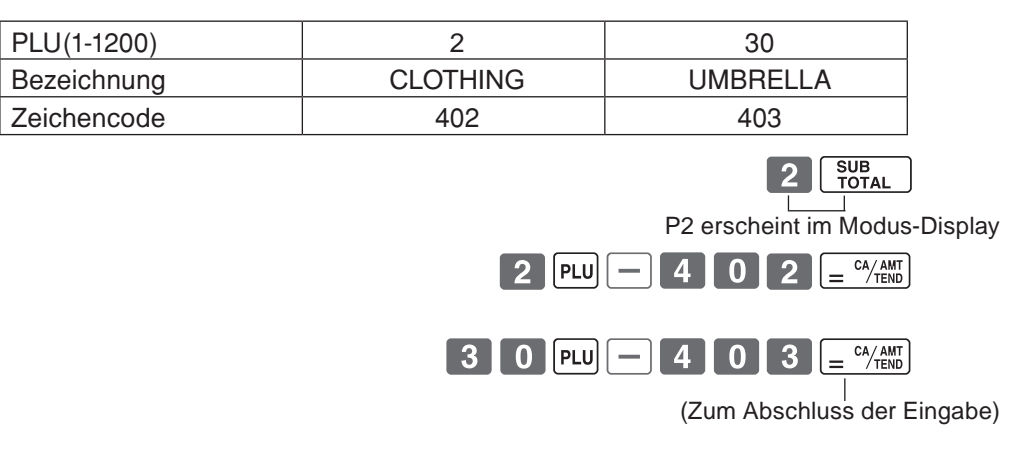

### **2-4. PLU-Name zurücksetzen.**

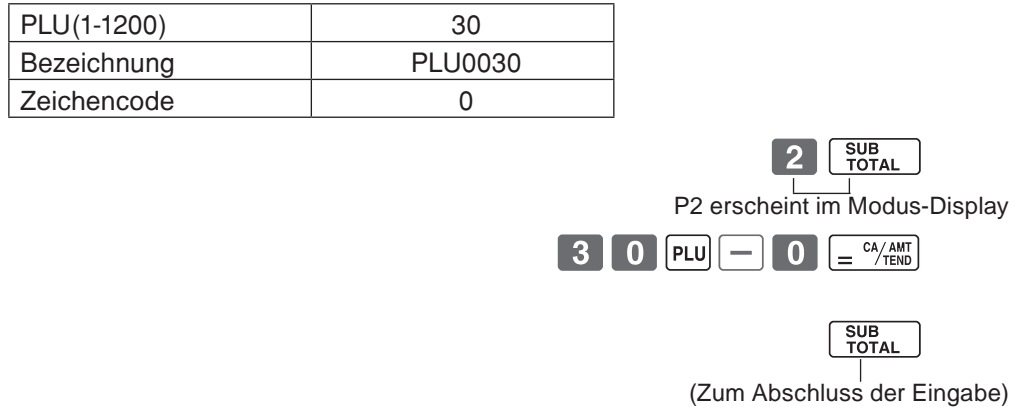

### **1-11-2 Zeichentastatur**

- Im Modus PGM 2 wird die Tastatur nach dem Spezifizieren einer Warengruppe, PLU oder eines Mitarbeiters zu einer Zeichentastatur, wie sie nachfolgend dargestellt ist.
- 1 Taste für Zeichen der doppelten Größe Verwenden Sie diese Taste, um das nächste Zeichen als Zeichen der doppelten Größe zu spezifizieren. Sie müssen diese Taste vor jedem Zeichen mit doppelter Größe drücken.
- 2 Alphabettasten Verwenden Sie diese Zeichen für die Eingabe der alphabetischen Zeichen. Für die Eingabe der Zeichen siehe nächste Seite.
- 3 Taste für rechtsgerichteten Pfeil Verwenden Sie diese Taste, um ein Zeichen einer Taste mit mehreren alphabetischen Zeichen einzugeben.Verwenden Sie diese Taste auch für die Eingabe einer Leerstelle.
- 4 Löschtaste Verwenden Sie diese Taste für das Löschen der gerade eingegebenen Zeichen.
- 5 Taste PLU Geben Sie mit dieser Taste den PLU-Code ein.
- 6 Warengruppentasten Verwenden Sie diese Taste, um eine Warengruppe zu spezifizieren.
- 7 Warengruppen-Umschalttaste Verwenden Sie diese Taste zum Umschalten der Warengruppen.
- 8 Taste für Mitarbeiternummer Geben Sie mit dieser Taste die Mitarbeiternummer ein.

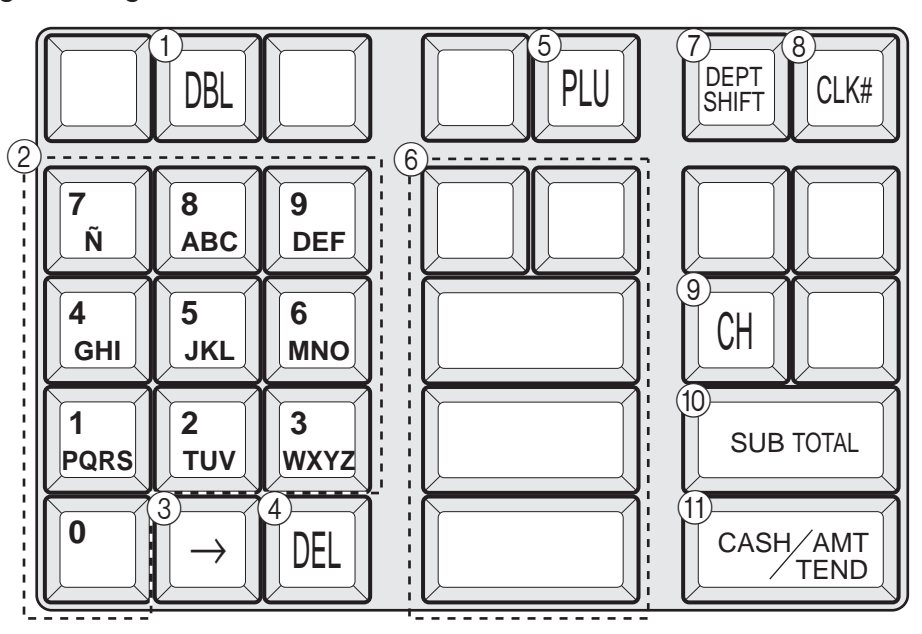

9 Nummerntaste für Kassenbon-Meldung  $($   $\alpha$   $)$ -Taste).

Verwenden Sie diese Taste zur Programmierung der Kassenbon-Meldung.

- 0 Programmbeendigungstaste  $\sqrt{\frac{SUB}{TOTAL}}$ -Taste) Verwenden Sie diese Taste, um die Zeichenprogrammierung abzuschließen.
- A Zeichenprogrammtaste  $\left( \begin{array}{cc} \end{array} \right)$  =  $\frac{CA/AMT}{ED}$  + Taste)

Verwenden Sie diese Taste, um die gerade vorher eingegebene/n PLU/Mitarbeiterzeichen zu programmieren.

*Teil 2*

### **1-11-3 Programmieren des Warengruppennamens**

#### Beispiel

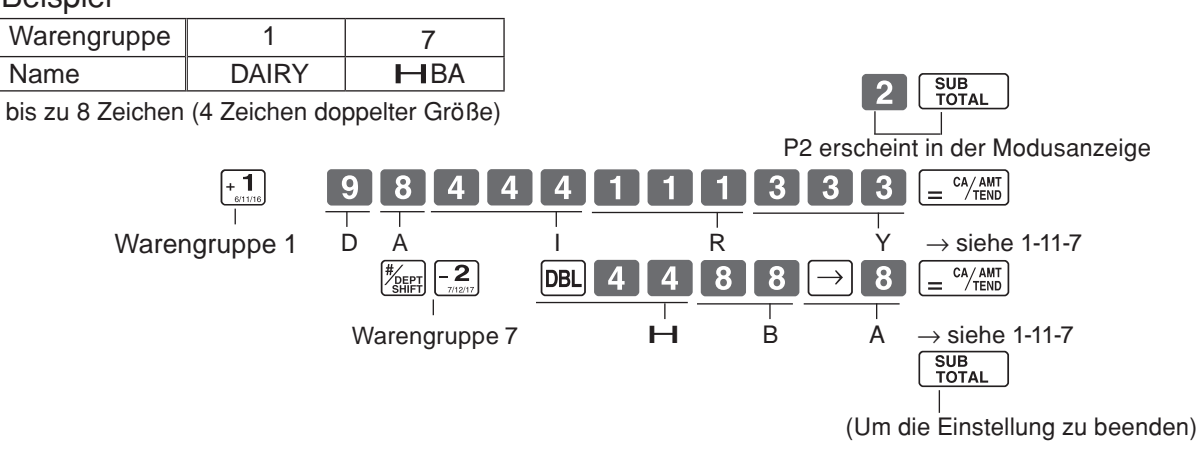

 $\sqrt{\mathsf{G}}$ 

### **1-11-4 Programmieren der PLU-Namen**

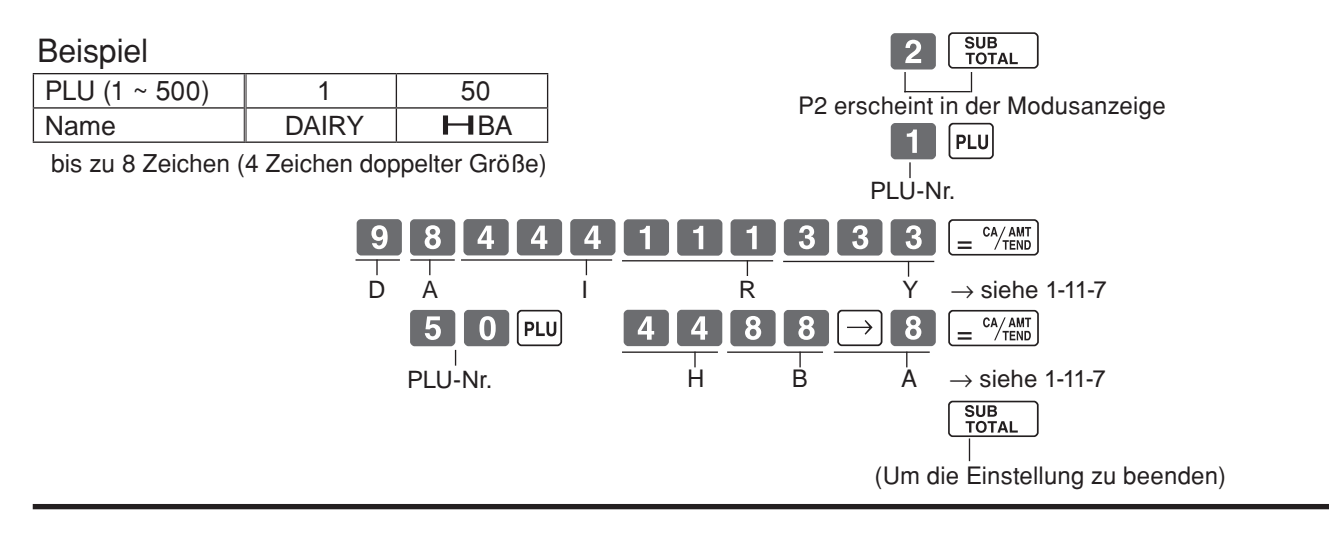

### **1-11-5 Programmieren der Mitarbeiternamen**

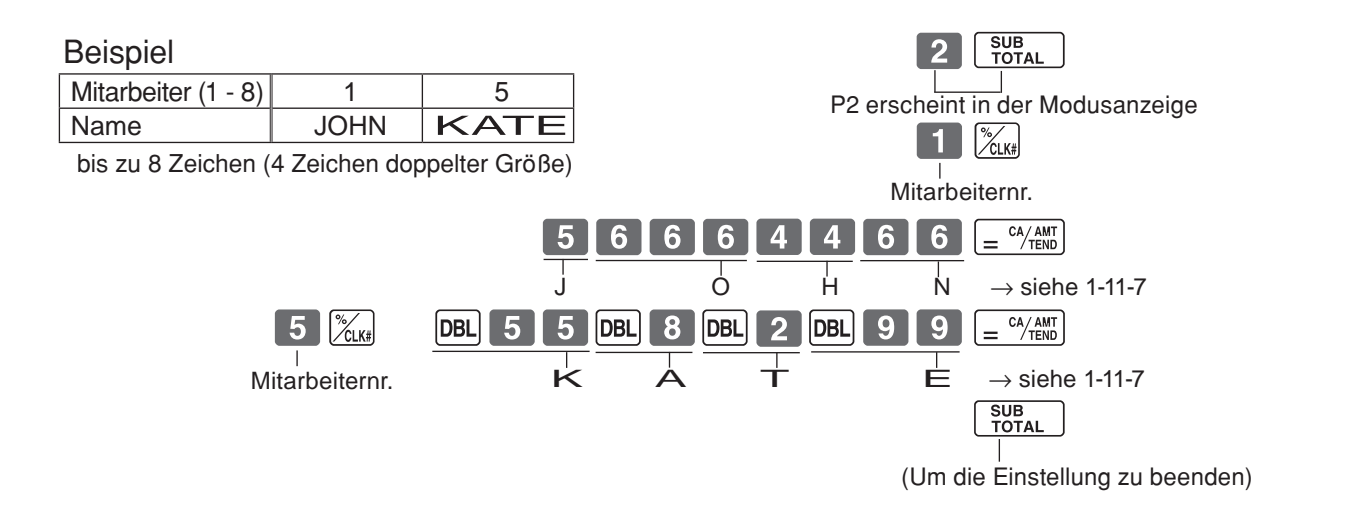

### **1-11-6 Programmieren der Kassenbonmeldungen**

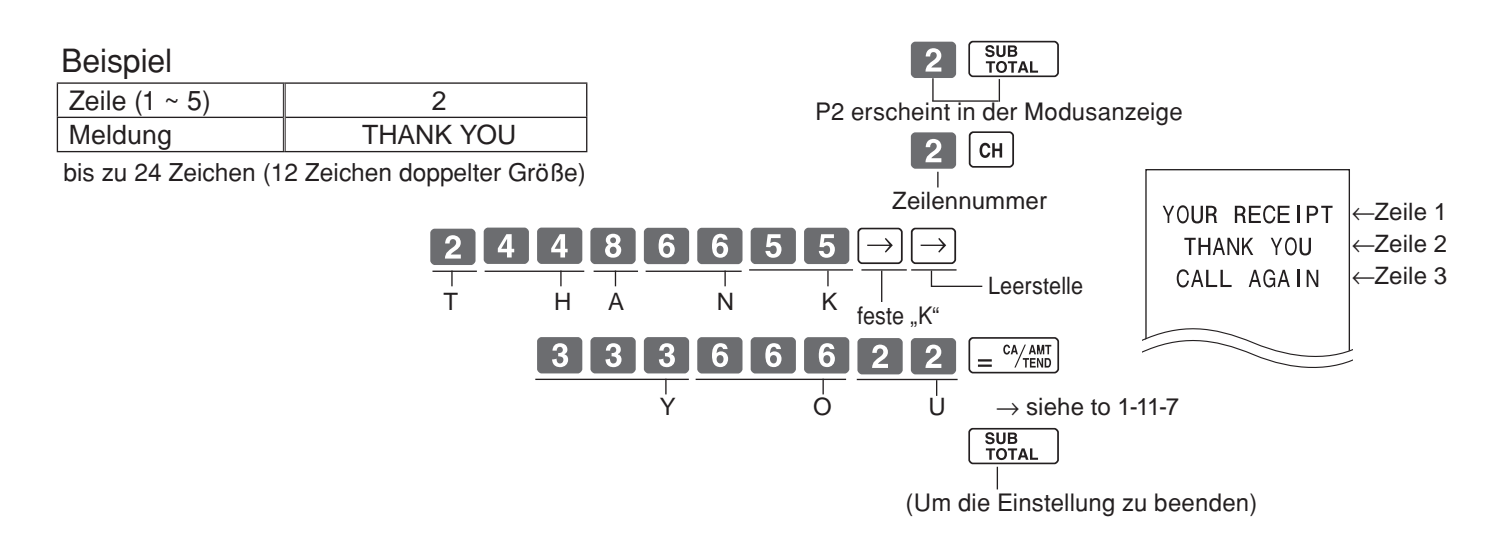

 $\boxed{G}$ 

### **1-11-7 Alphabetische Reihenfolge**

Jeder Zifferntaste sind mehrer Zeichen (Buchstaben) zugeordnet. Sie können den Buchstaben "A", "B" oder "C" eingeben, indem Sie die 8-Taste einmal, zweimal bzw. dreimal drücken.

Die folgende Tabelle enthält die Zeichenzuordnung und die Anzahl der Druckvorgänge für jede Taste, um das entsprechende Zeichen einzugeben.

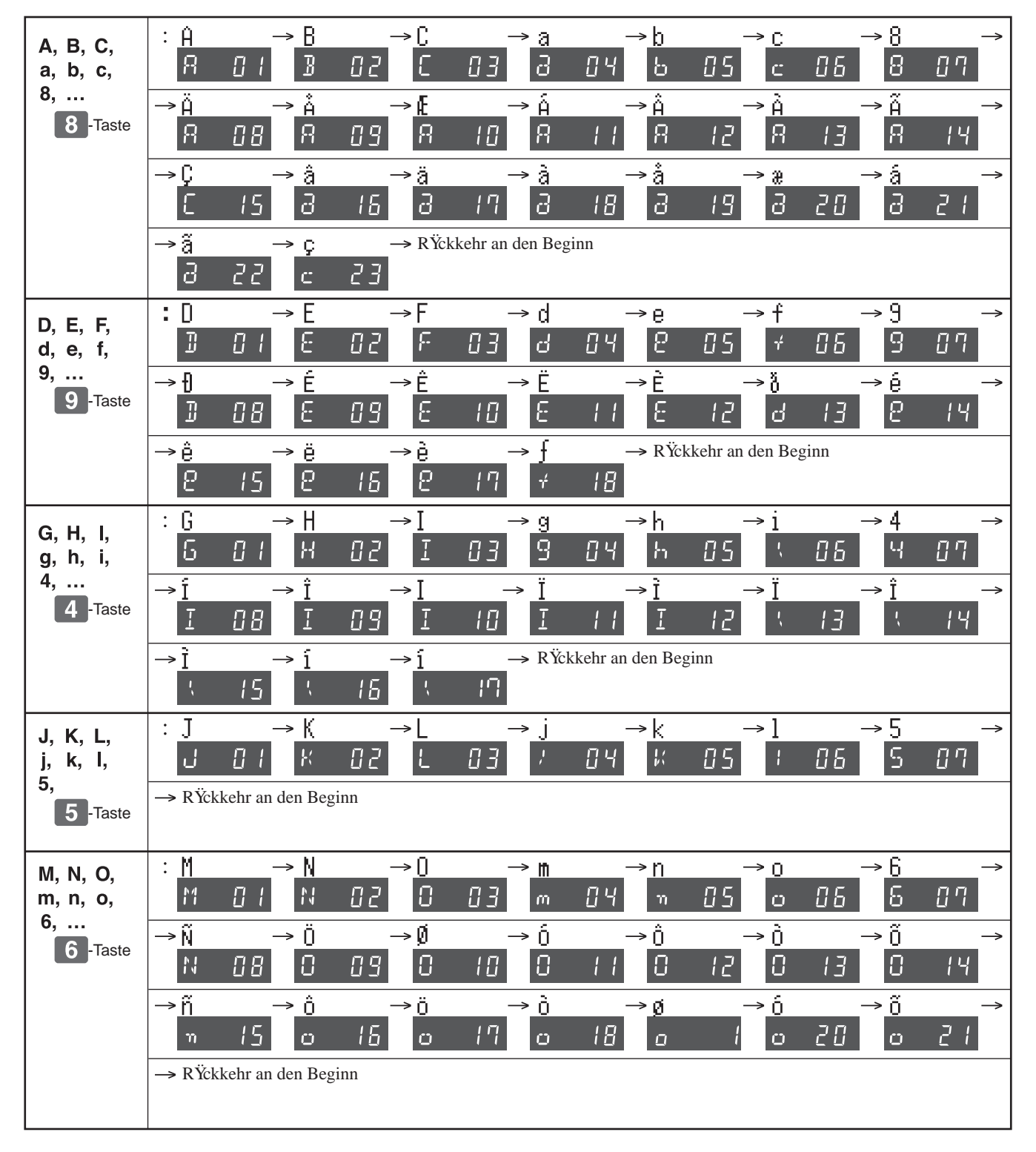

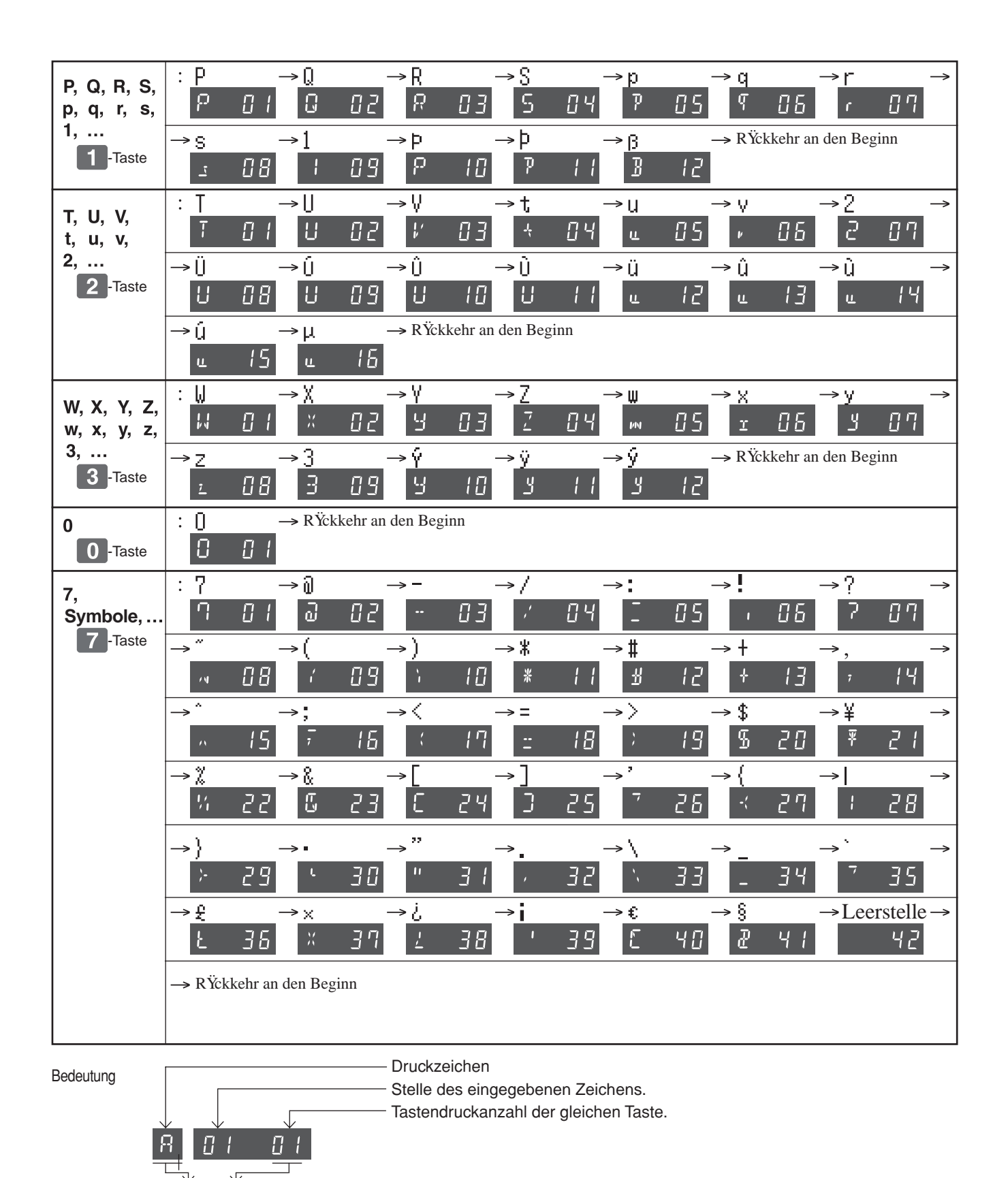

 $\boxed{G}$ 

 $\overline{B}$ 

 $B/I$ 

### **1-12 Ausdrucken aller Voreinstellungen**

• Ausdrucken der Voreinstellungen.

### **1-12-1 Ausdrucken von vorgegebenen Daten, mit Ausnahme von PLU-Einstellungen**

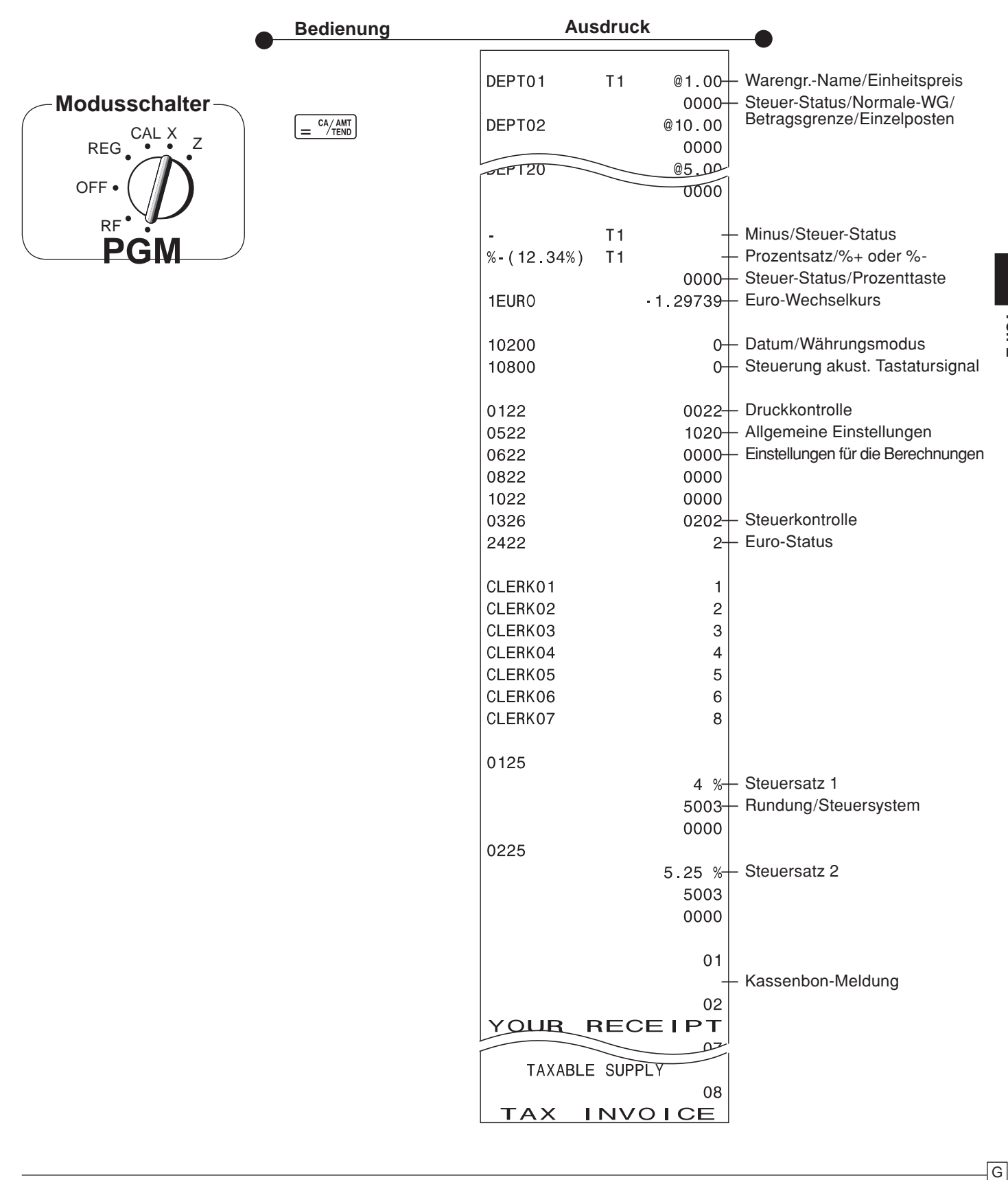

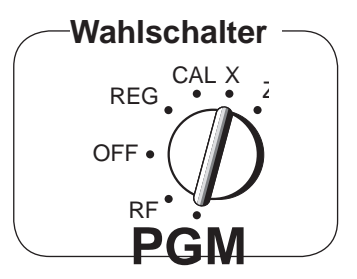

**1-12-2 Ausdrucken von vor-eingegebenen PLU-Einstellungen**

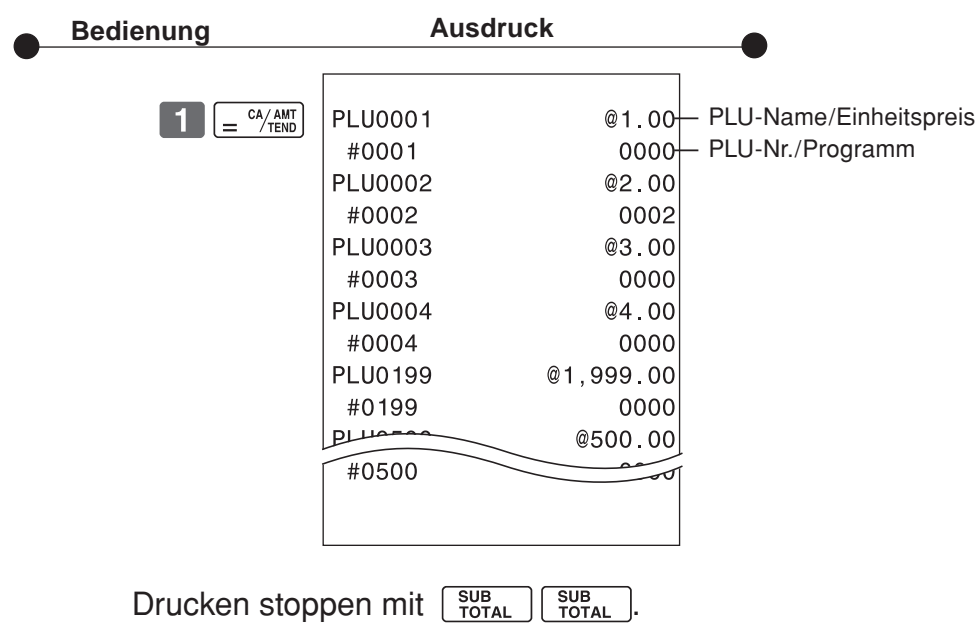

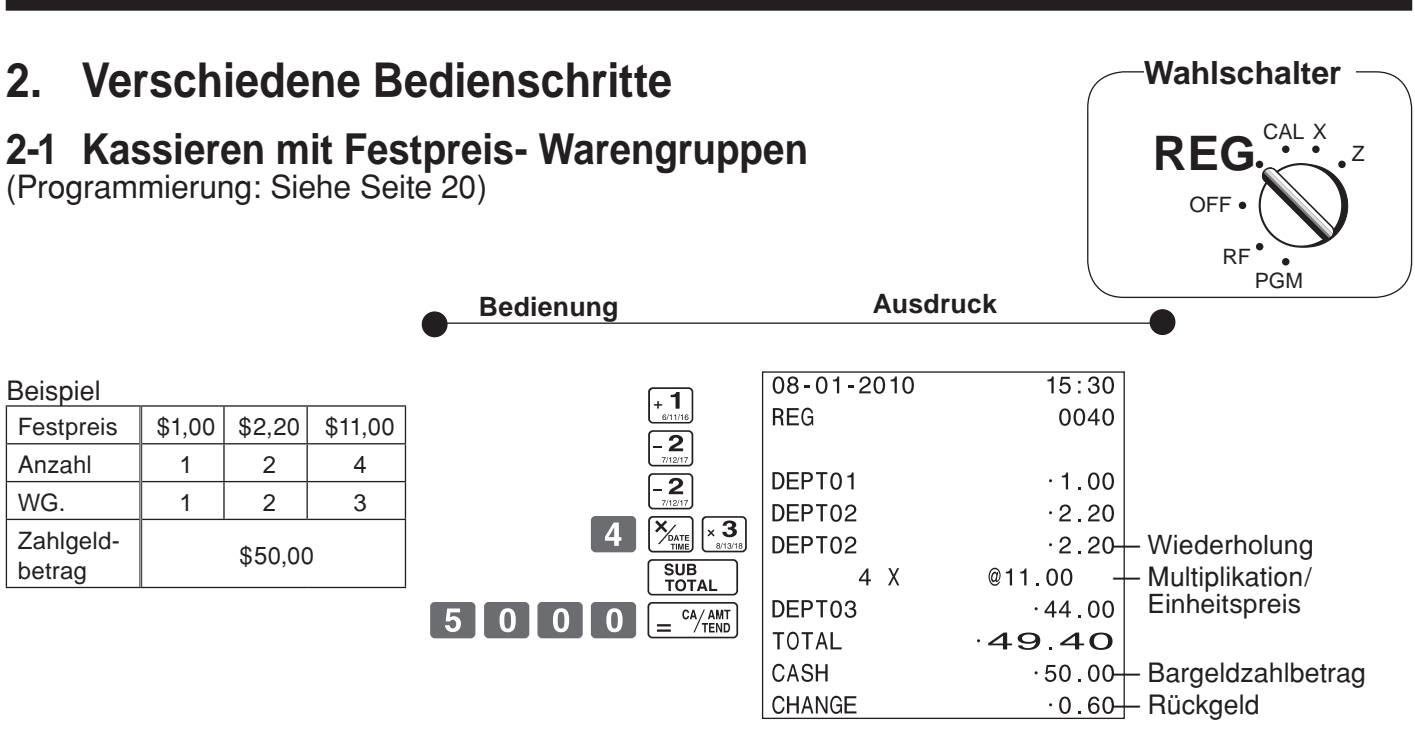

### **2-2 Registrierung der Einzelposten**

(Programmierung: Siehe Seite 21)

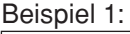

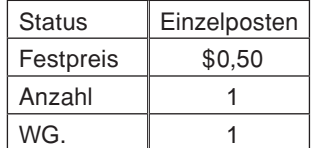

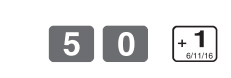

ſ

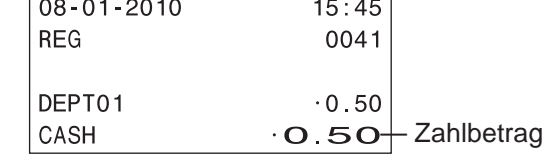

In diesem Beispiel ist WG. 1 als Einzelposten festgelegt.

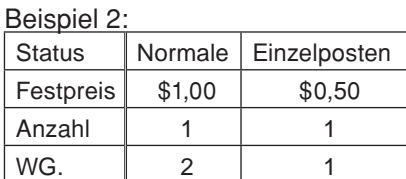

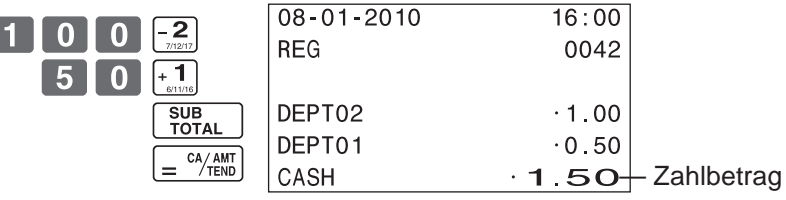

Ein Einzelposten kann nicht beendet werden, wenn vorher ein normaler Posten registriert wurde.

## **2-3 Zahlung mit Scheck**

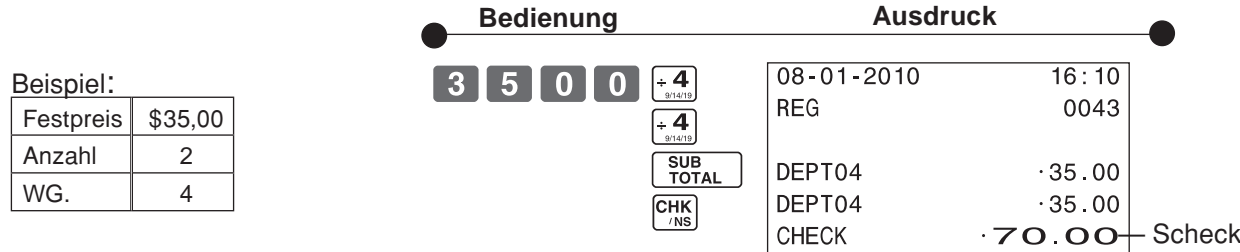

**37**

### **2-4 Bar- und Scheck-Zahlung**

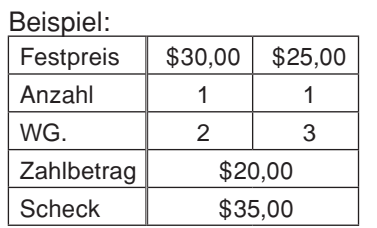

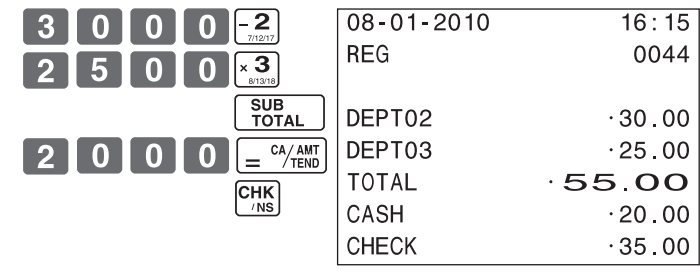

### **2-5 Kassenbonausgabe nach Transaktionsabschluss**

Durch Drücken der Taste Reger können Sie auch nach dem Transaktionsabschluss einen Kassenbon drucken.

Beachten Sie, dass dazu jede der folgenden Bedingungen erfüllt sein muss:

- Die Option "Kassenbondruck" muss eingestellt sein.
- Papiersparmodus muss auf "ON" eingestellt sein. • Die Transaktion muss mit der Taste  $\left[\frac{c_A/\text{AMT}}{1-\text{EMD}}\right]$  oder  $\left[\frac{\text{CHK}}{\text{MS}}\right]$  im REG/RF-Modus beendet werden.
- Beispiel: Einheitspreis | \$1,00 | \$2,00 Menge  $\begin{vmatrix} 1 & 1 \end{vmatrix}$  1 WG 1 2 Übergebener Bargeldbetrag \$5,00

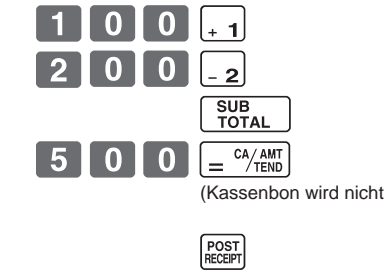

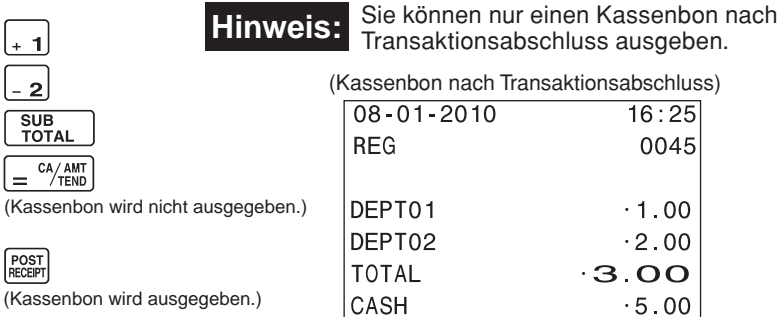

CHANGE

Wenn die Transaktion mehr als 40 Zeilen enthält (einschl. Kassenbon-Kopfzeile), wird der Kassenbon nach Transaktionsabschluss im Gesamtsummenformat ausgegeben. (Kassenbon nach Transaktionsabschluss im Gesamtsummenformat)

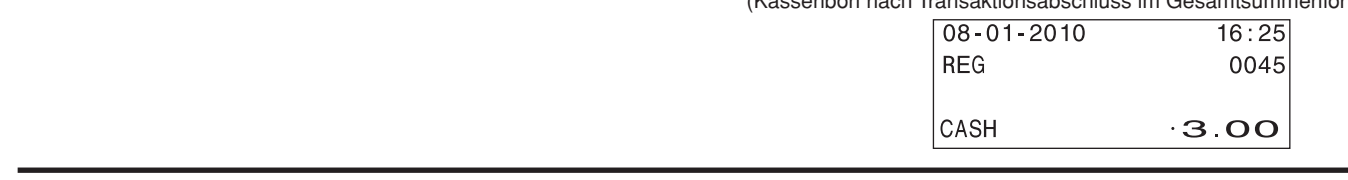

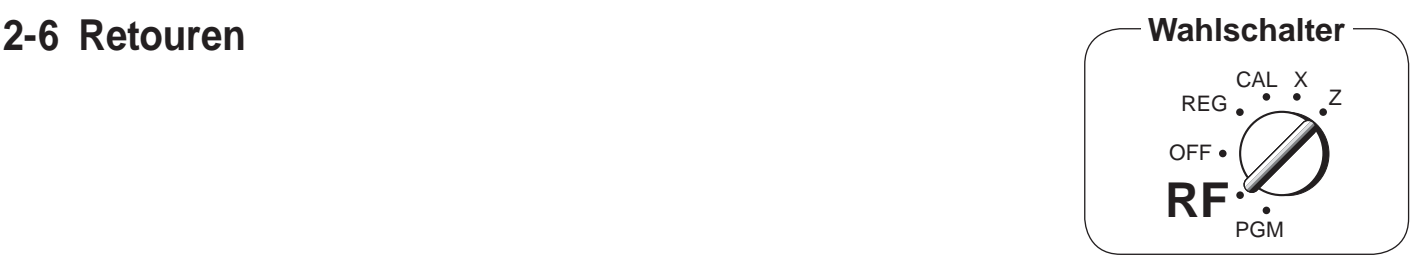

 $\cdot$  2.00

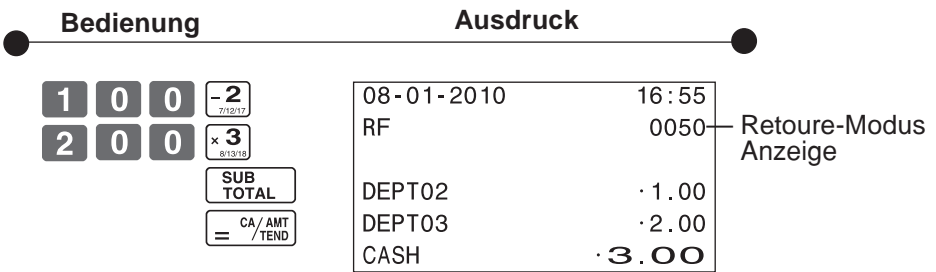

Nach Abschluss einer Retoure im RF-Modus, drehen Sie den Wahlschalter bitte wieder auf REG (Kasse).

Beispiel:

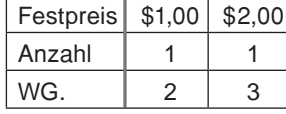

 $\boxed{G}$ 

**Wahlschalter**

CAL

 $\overline{z}$ X

**REG OFF** 

> RF PGM

### **2-7 PLU-Betrieb**

### **2-7-1 PLU-Registrierung**

(Programmieren: Siehe Seite 26)

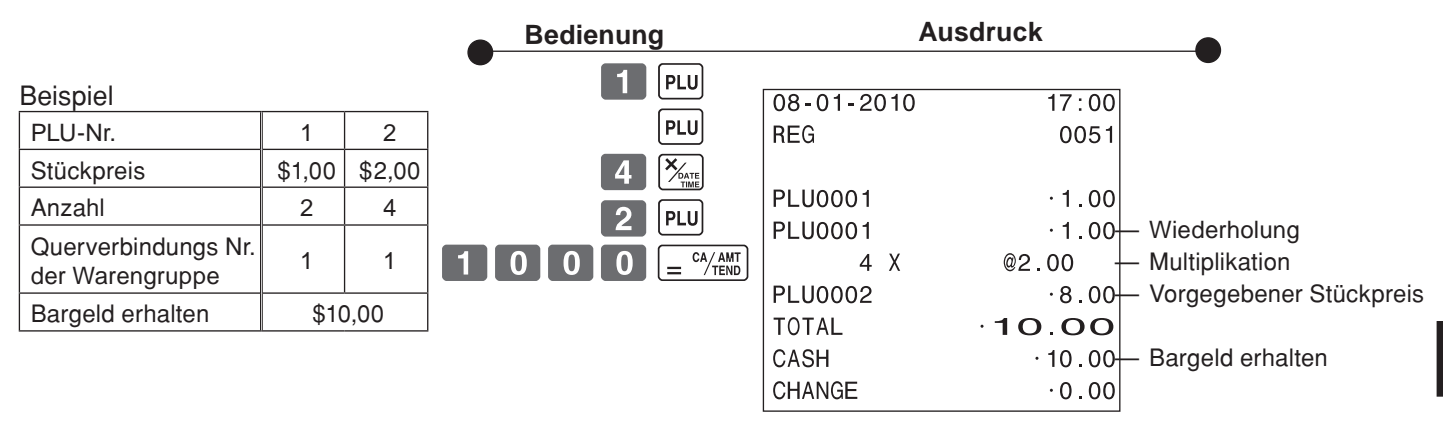

### **2-7-2 PLU-Einzelpostenverkauf**

(Programmieren: Siehe Seite 26)

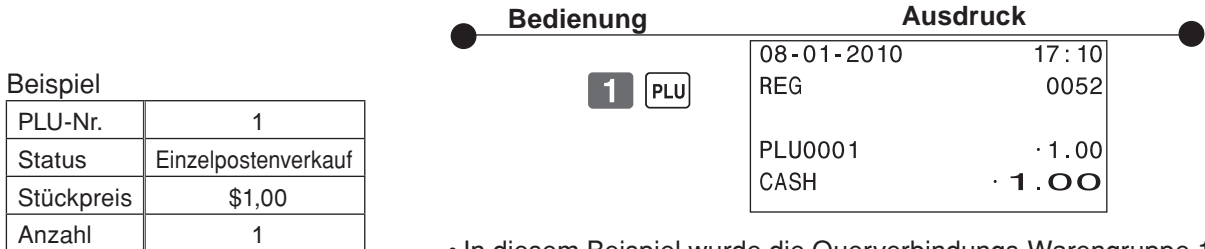

- • In diesem Beispiel wurde die Querverbindungs-Warengruppe 1 für einen Einzelpostenverkauf programmiert.
- Ein Einzelpostenverkauf kann nicht abgeschlossen werden, wenn ein Posten bereits vorher registriert wurde.

### **2-7-3PLU-Bericht**

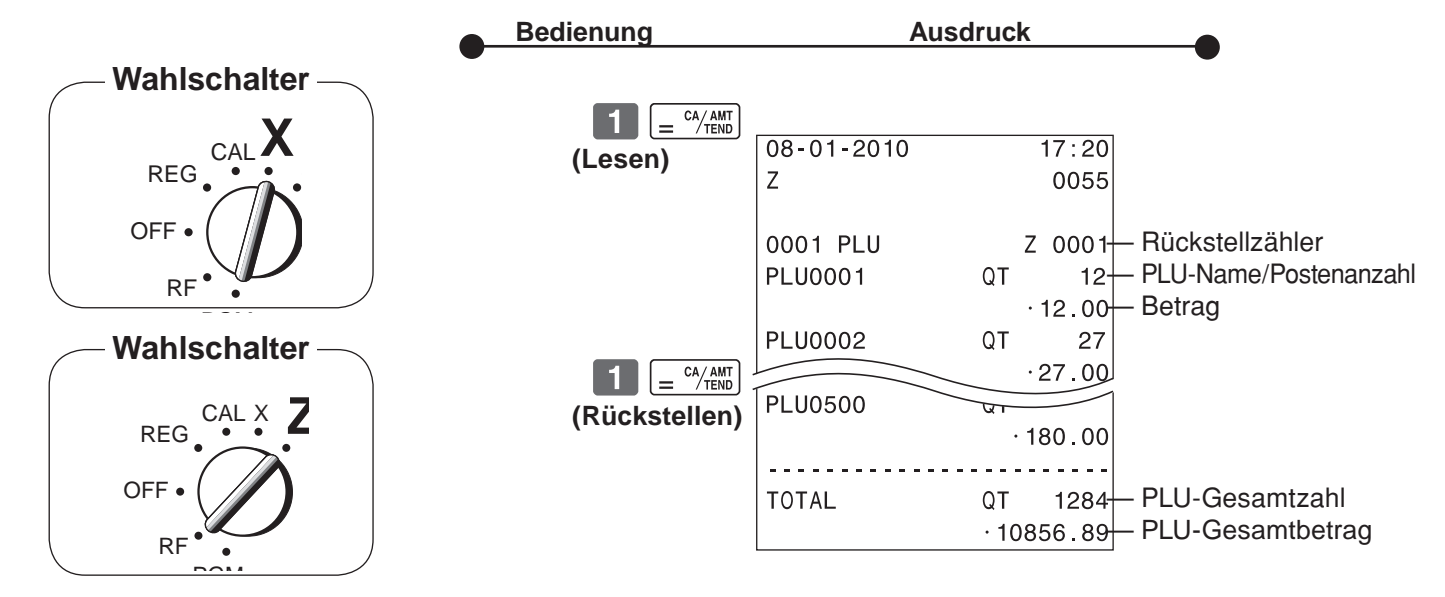

*Teil 2*

 $\overline{\mathsf{G}}$ 

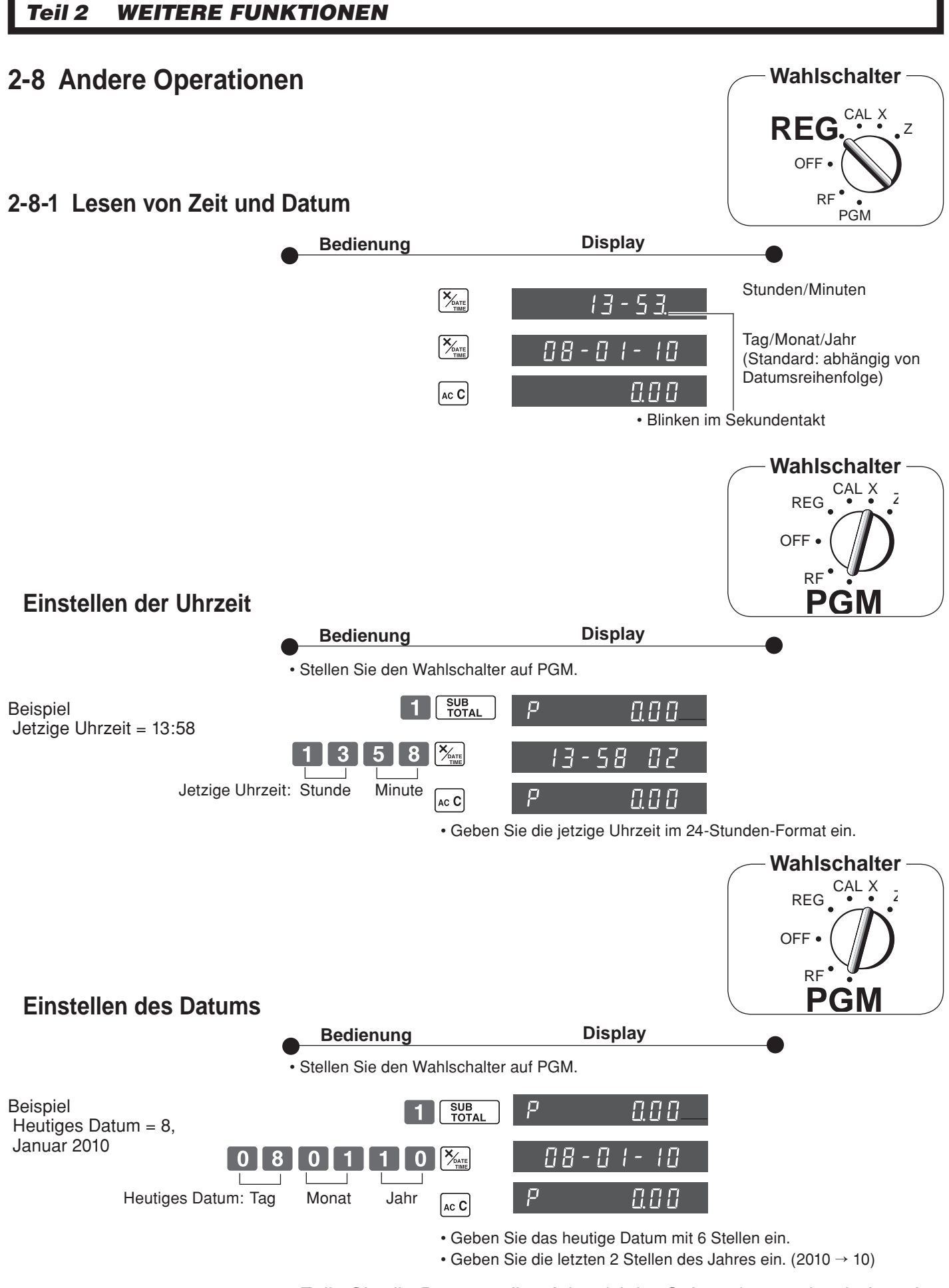

• Falls Sie die Datumsreihenfolge (siehe Seite 12) geändert haben, ist das Datum in jener Reihenfolge einzugeben.

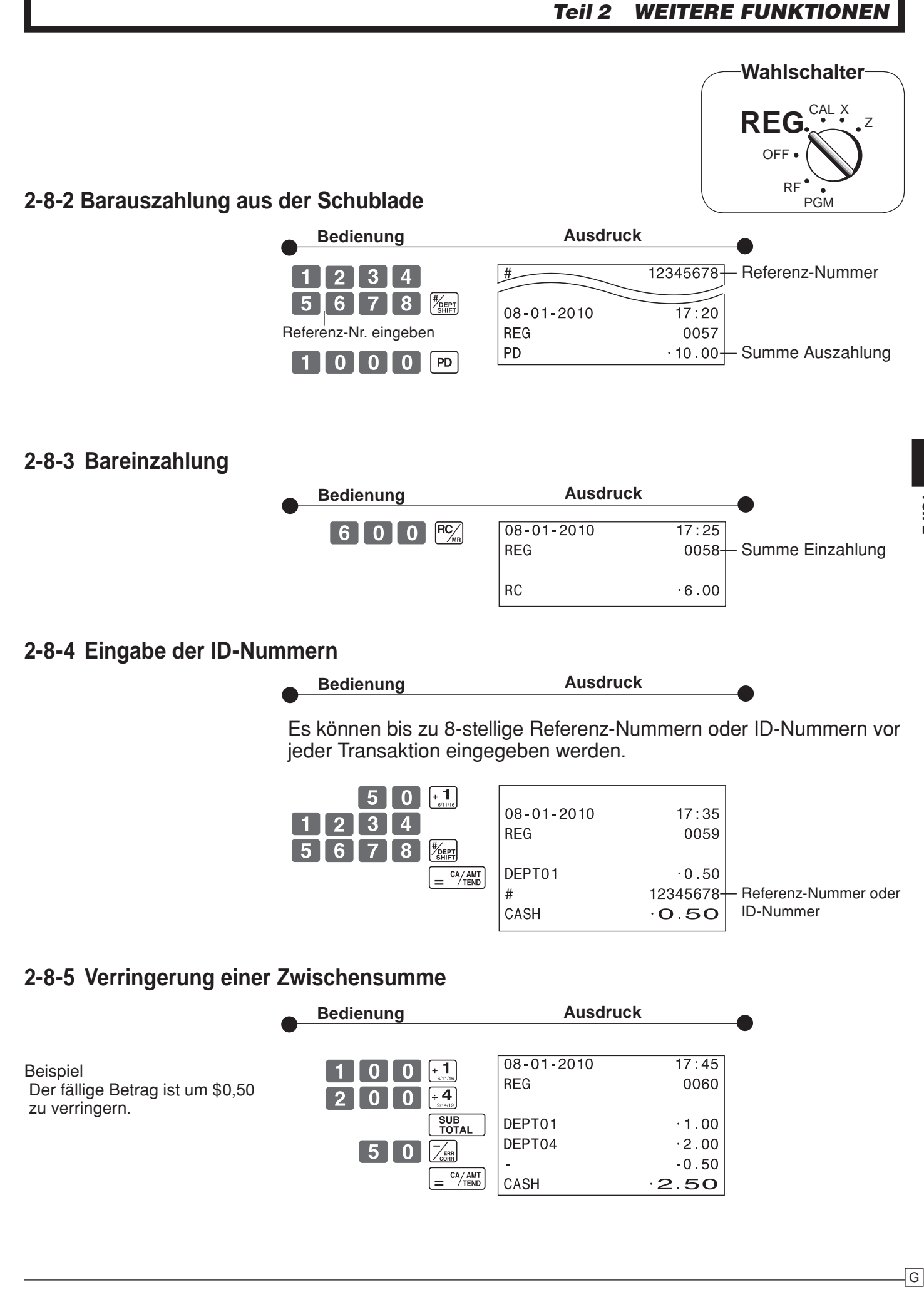

*Teil 2*

**B** 

### **2-8-6 %-Aufschlag / %-Nachlass**

- • 2,5% Aufschlag/Nachlass (auf die  $\sqrt{2}$ ) Taste gelegt) auf das erste Stück.
- • 7% Aufschlag/Nachlass auf die gesamte Transaktion (Geschäftsvorfall).
- • Zur Programmierung der <sup>[%]</sup> Taste als Prozent-Minus oder Prozent-Plus siehe Seite 22.
- • Zur Programmierung des Prozentsatzes siehe Seite 20.

### **2-9 Kassierer Zuordnung**

(Programmierung: Siehe Seite 23)

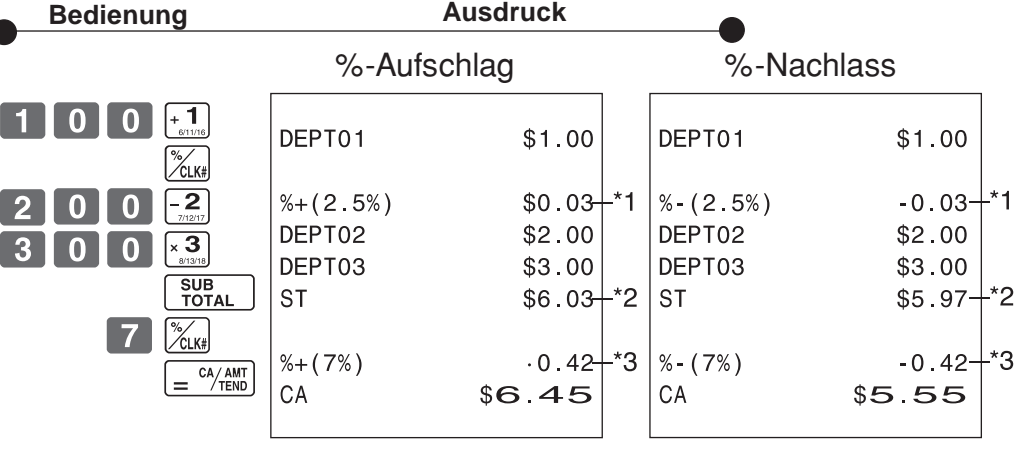

- \*1 Aufschlag/Nachlass-Satz Aufschlag/Nachlass-Betrag
- \*2 Zwischensumme
- \*3 Aufschlag/Nachlass-Satz Aufschlag/Nachlass-Betrag

**Wahlschalter in beliebiger Stellung REG, RF, CAL, X oder Z, ausgenommen PGM**

Das Kassiererzuordnungssystem dient der Kontrolle der Gesamtverkaufsbeträge jedes Kassierers (oder Mitarbeiters). Wenn Sie diese Funktion auf Seite 23 wählen, erhalten Sie die Verkaufsdaten von 8 Kassierern (oder Mitarbeitern).

Die Kassiererzuordnung muss vor Beginn jeglicher Registrierung oder Eingabe, ausgenommen bei Programmierungsbetrieb, erfolgen.

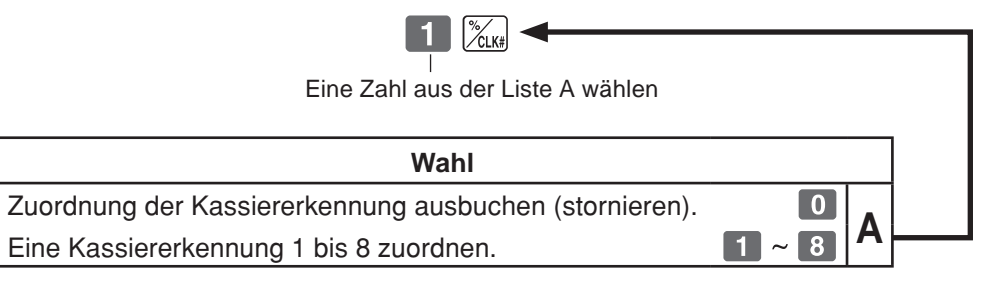

- • Gegenwärtig zugeordnete Kennung des Kassierers (oder Mitarbeiters) wird auf dem Bon oder Journal jeder Transaktion ausgedruckt.
- • Die zugeordnete Mitarbeiterspeichernummer wird automatisch ausgebucht, wenn die Wahltaste auf Position OFF gestellt wird.
- Die Gesamtverkaufsbeträge von Kassierern (oder Mitarbeitern) mit Kennung werden auf dem Bon oder Journal ausgedruckt, wenn Sie täglichen X/Z-Verkaufsbericht erstellen.

 $\boxed{G}$ .

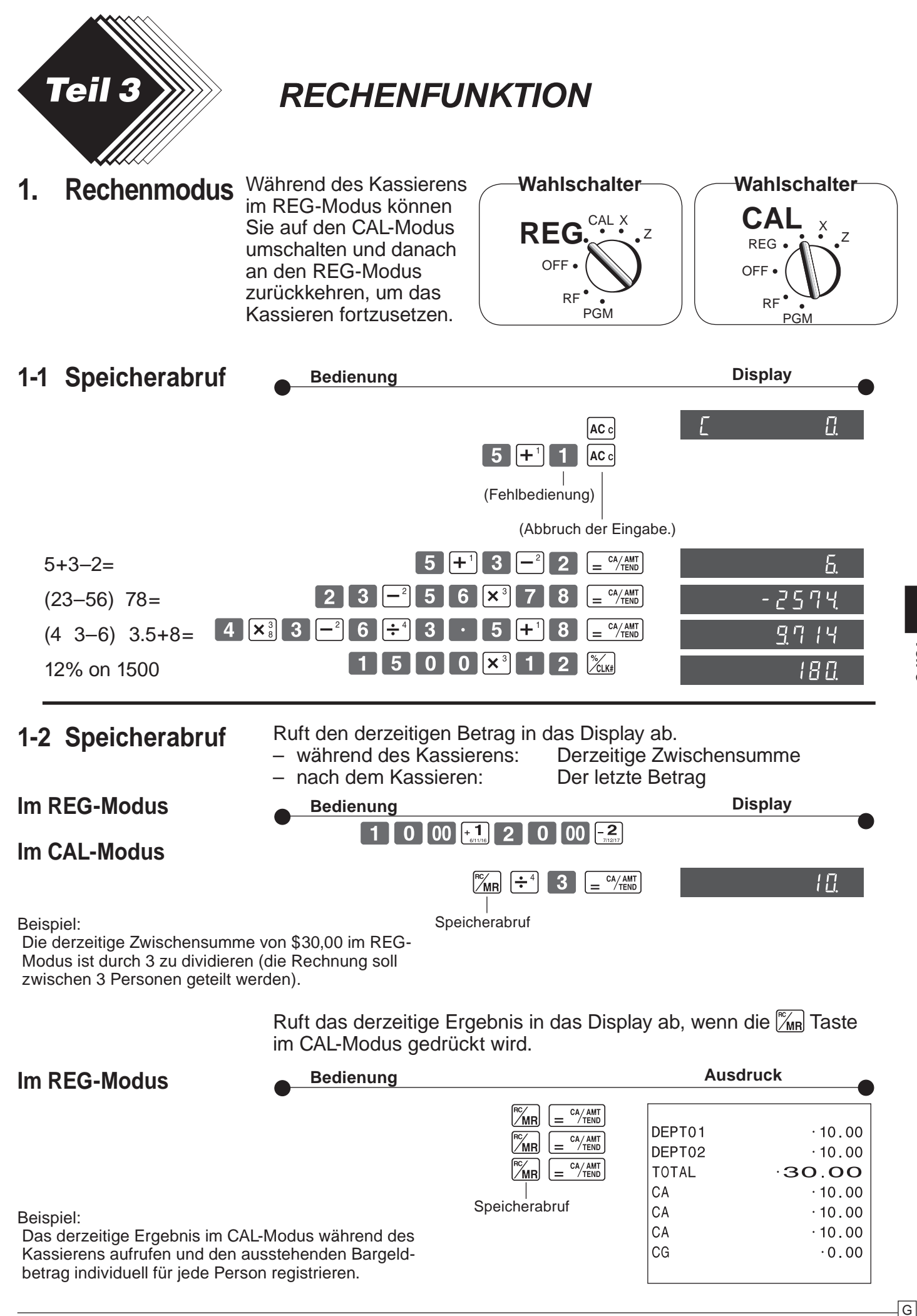

### *Teil 3 RECHENFUNKTION*

### **1-3 Recheneinstellungen**

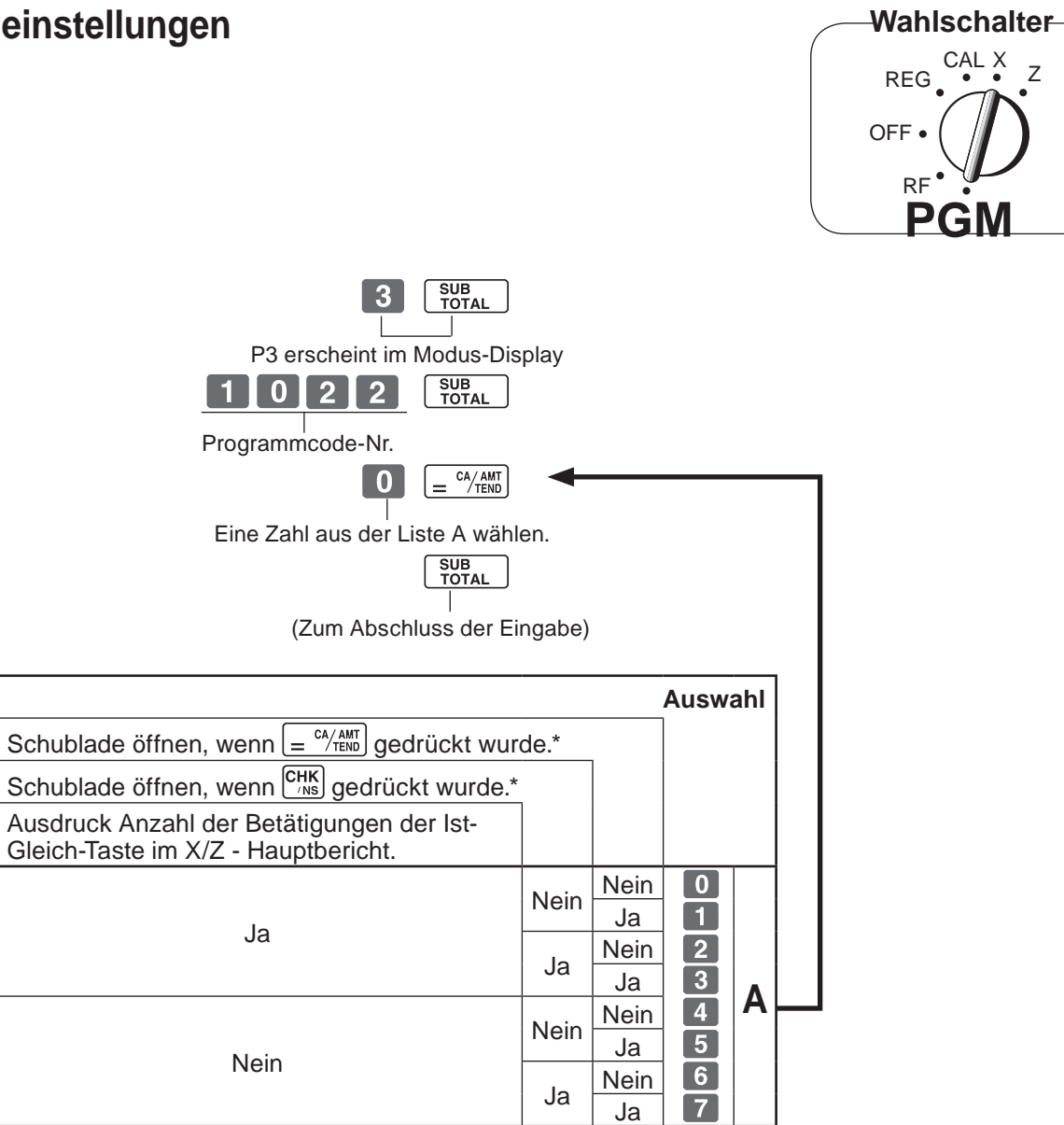

\* Wenn beim Kassieren der Wahlschalter auf CAL geschaltet wurde, öffnet die Schublade auch bei Drücken der Taste  $\left[ \frac{c_{A/AMT}}{c_{A}c_{A}} \right]$  und  $\left[ \frac{CHK}{c_{A}c_{A}c_{B}c_{B}c_{C}} \right]$  nicht.

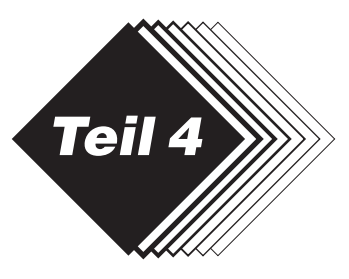

# *NÜTZLICHE INFORMATIONEN*

### **1. Fehlersuche**

### **1-1 Wenn folgendes passiert**

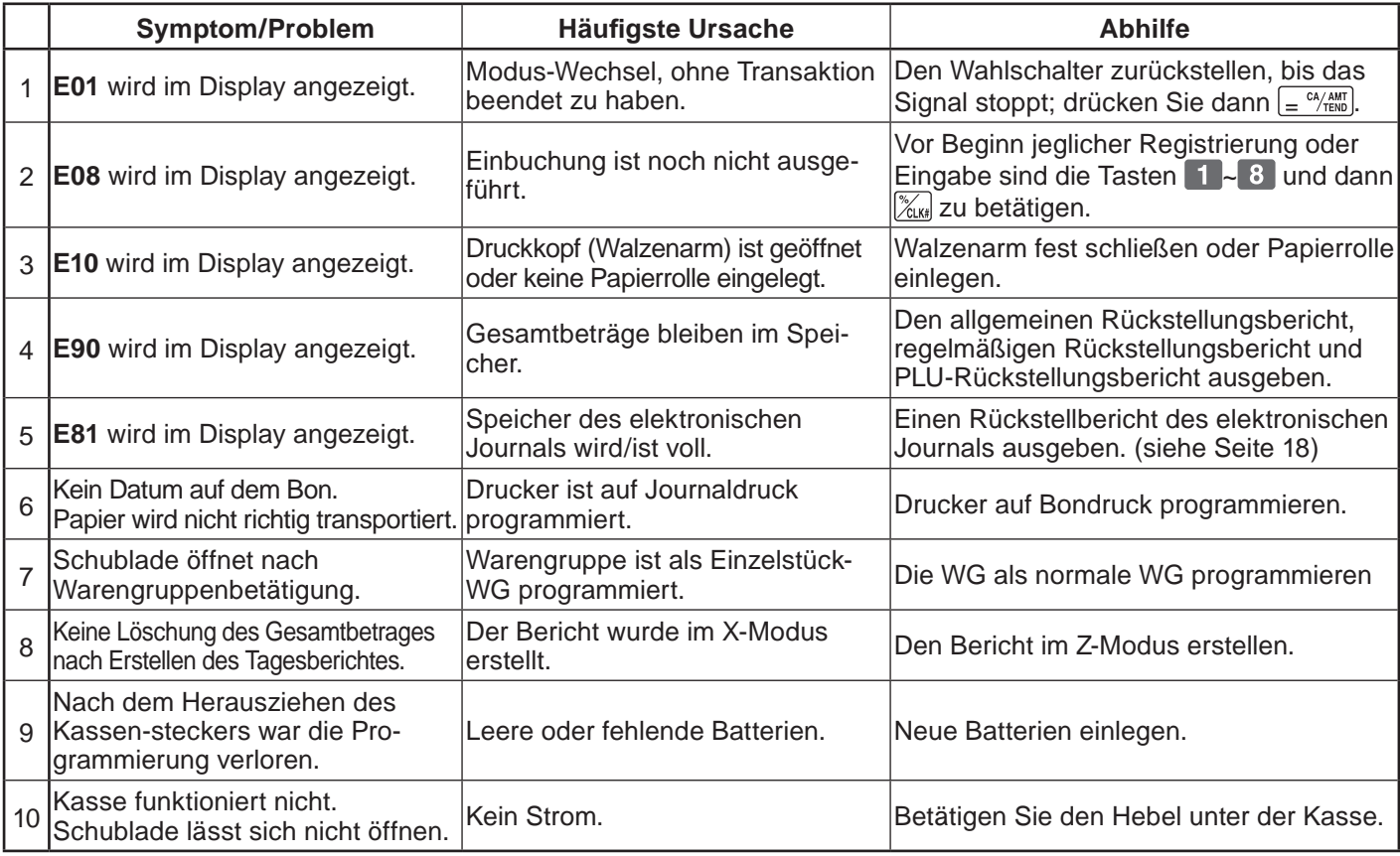

### **1-2 Bei einem Stromausfall**

Wenn die Stromversorgung der Registrierkasse durch einen Stromausfall oder andere Ursachen unterbrochen wird, warten Sie einfach, bis die Stromversorgung wiederhergestellt ist. Die Daten der aktuellen Transaktion sowie alle Verkaufsdaten im Speicher sind durch die Speicherschutzbatterien geschützt.

- · Stromausfall während einer Registrierung Die Zwischensumme für Artikel, die bis zum Stromausfall registriert worden sind, bleibt im
- Speicher erhalten. Nach der Rückkehr der Stromversorgung kann die Registrierung fortgesetzt werden.
- · Stromausfall während des Druckens eines Lese-/Rückstellberichtes Die Daten, die vor dem Stromausfall bereits gedruckt waren, bleiben im Speicher erhalten. Sie können einen Bericht ausgeben, sobald die Stromversorgung wiederhergestellt ist.
- Stromausfall während eines Kassenbon- oder Journaldrucks Nach der Wiederherstellung der Stromversorgung wird das Drucken fortgesetzt. Eine Zeile, die beim Auftreten des Stromausfalls gerade gedruckt worden ist, wird vollends ausgedruckt. · Sonstige
- Das Stromausfallsymbol wird gedruckt und ein Artikel, der beim Auftreten des Stromausfalls gerade gedruckt worden ist, wird erneut vollständig gedruckt.

**45**

### *Teil 4 NÜTZLICHE INFORMATIONEN*

### **1-3 Wenn das L-Zeichen im Display erscheint**

#### **Über die Anzeige für schwache Batterien...**

Nachfolgend ist die Anzeige für schwache Batterien dargestellt.

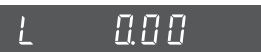

Die Anzeige beim Einschalten der Registrierkasse kann dreierlei bedeuten:

- · In der Registrierkasse sind keine Speicherschutzbatterien eingesetzt.
- · Die Kapazität der im Gerät eingesetzten Batterien ist unter einen bestimmten Wert gesunken.
- Die im Gerät eingesetzten Batterien sind verbraucht.

Drücken Sie die Taste [Acc], um die Anzeige zu löschen.

#### **Wichtig!**

Immer wenn die Anzeige für schwache Batterien im Display erscheint, legen Sie so bald wie möglich einen Satz neue Batterien (2 Stück) ein. Wenn bei dieser Anzeige ein Stromausfall auftritt oder der Stecker der Registrierkasse gezogen wird, verlieren Sie alle Verkaufsdaten und Einstellungen.

#### **ACHTEN SIE DARAUF, DASS DAS NETZKABEL DER REGISTRIERKASSE BEIM WECHSELN DER BATTERIEN IN DER STECKDOSE BLEIBT.**

### **2. Technische Daten**

#### **EINGABEN**

Eingabe: 10-Tasten-System; Pufferspeicher für 8 Tasten (2-Tasten-Roll-over)

Display (LED): 8 stelliger Betrag (Nullunterdrückung); Warengruppen-/PLU-Nr.; Anzahl von Wiederholungen **DRUCKER**

Kassenbon: 12 Stellen (10 Stellen, Symbol: 2 Stellen) (oder Journal) Automatische Papieraufwicklung (Journal) Papierrolle: 58 mm × 80 mm ∅ (Max.)

#### **BERECHNUNGEN**

8-stellige Eingabe; Registration: 7 Stellen; Total: 8 Stellen

#### **RECHENARTEN**

8 Stellen; Arithmetische Berechnungen; Prozentrechnung

Speicherschutzbatterien:

Die Speicherschutzbatterien 2 (UM-3 oder R6P (SUM-3) Batterien) sollten etwa nach einem Jahr ausgewechselt werden.

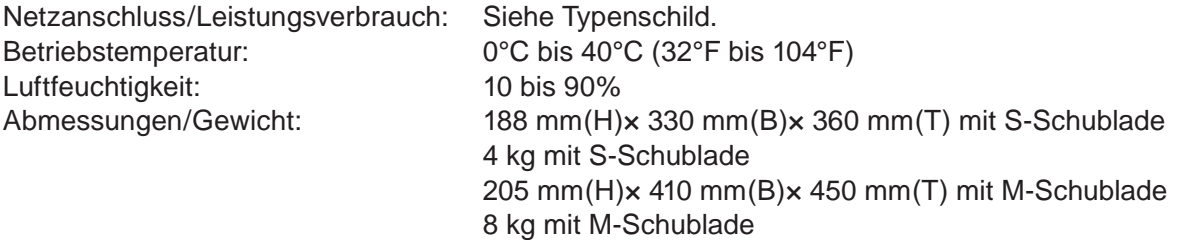

#### *Änderungen der technischen Daten und der Konstruktion sind vorbehalten.*

#### **Wenn die Geldlade nicht öffnet!**

Bei Stromausfall oder Fehlbetrieb der Maschine öffnet die Geldlade nicht automatisch. Auch in solchen Fällen können Sie die Geldlade öffnen, indem Sie an dem Geldladen-Freigabehebel (siehe unten) ziehen.

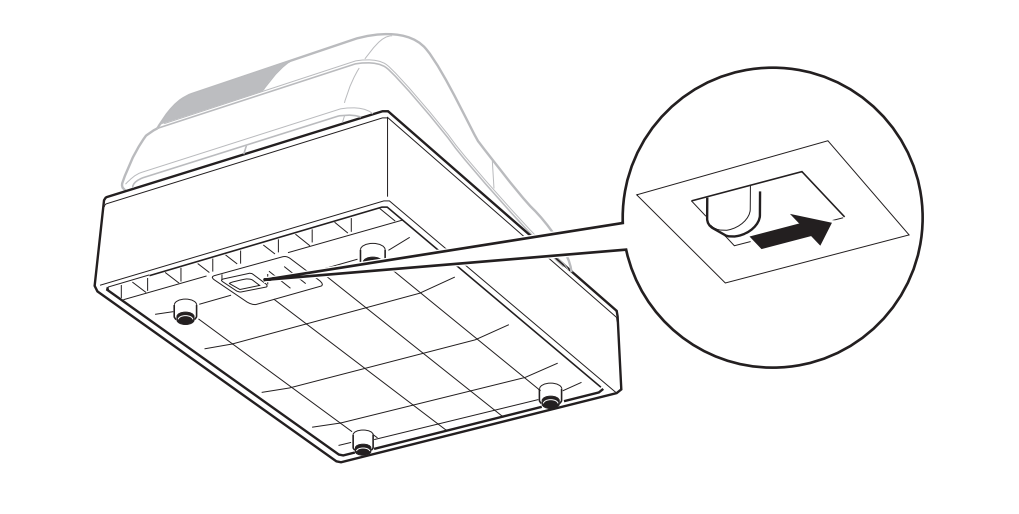

#### **Wichtig!**

Die Geldlade lässt sich nicht öffnen, wenn das Schloss der Geldlade mit dem Schlüssel abgesperrt wurde.

Laite on liitettävä suojamaadoituskostkettimilla vaurstettuun pistrasiaan Apparatet må tiloples jordet dtikkontakt Apparaten skall anslutas till jordat nätuttag

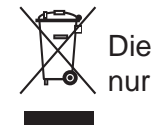

Diese Makierung trifft nur auf EU-Länder zu.

 $\epsilon$ 

Fabrikant: CASIO COMPUTER CO., LTD. 6-2, Hon-machi 1-chome, Shibuya-ku Tokyo 151-8543, Japan Vertretung in der Europäischen Union: Casio Europe GmbH Casio - Platz 1, 22848 Norderstedt Germany

*Bitte bewahren Sie alle Informationen für spätere Referenz auf.*

 $\overline{\mathsf{G}}$ 

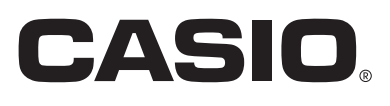